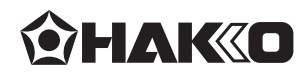

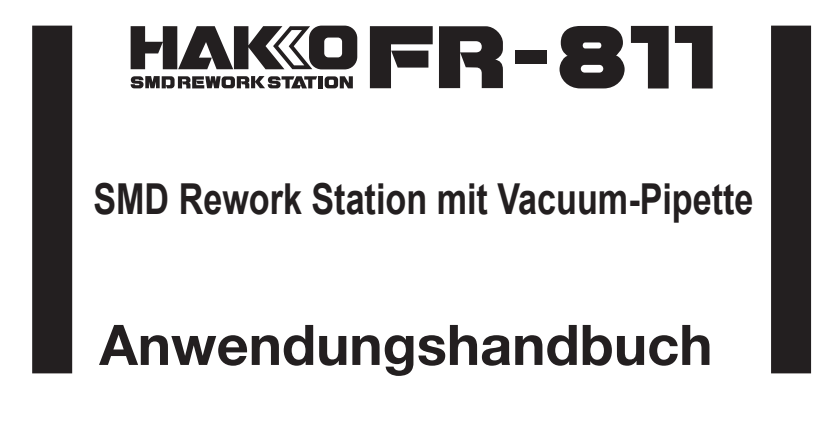

Vielen Dank für den Kauf der HAKKO FR-811 SMD Rework Station. Dieses Gerät ist mit einer digitalen Kontrolle und einer Anzeige für die Heißluft-Temperatur ausgestattet. Bitte lesen Sie dieses Handbuch bevor Sie die HAKKO FR-811in Betrieb nehmen. Bitte halten Sie dieses Handbuch verfügbar zum Nachschlagen.

### **INHALTSVERZEICHNIS**

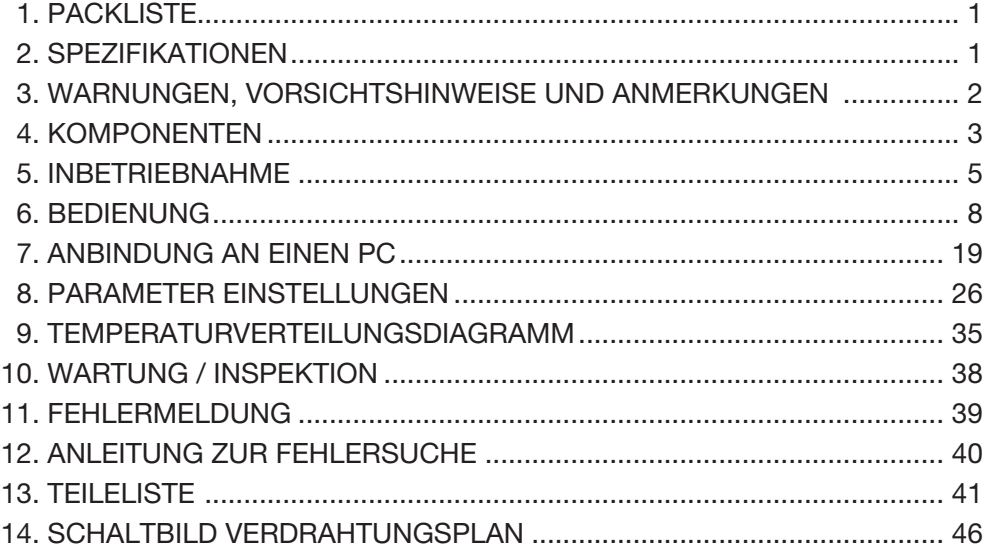

#### 1. PACKLISTE Bitte überprüfen Sie, ob alle u.g. Komponenten in der Verpackung enthalten sind.

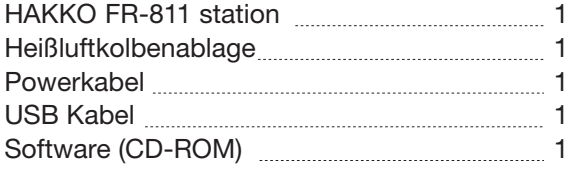

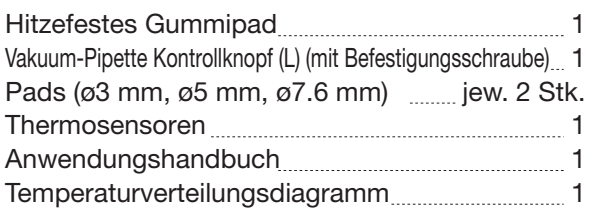

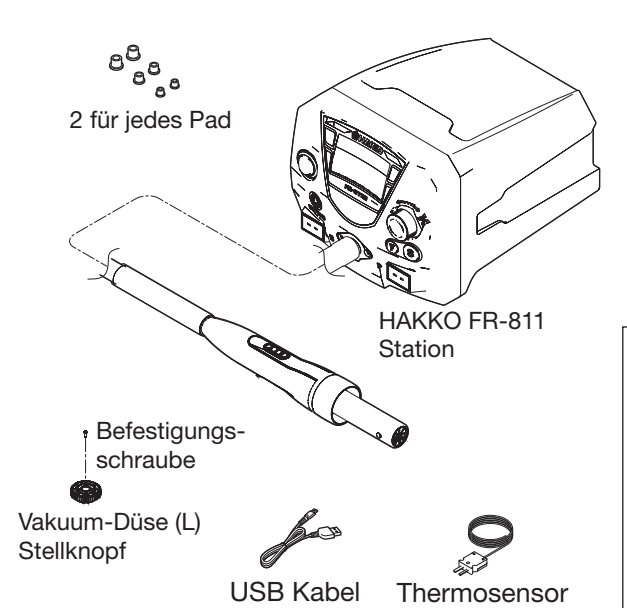

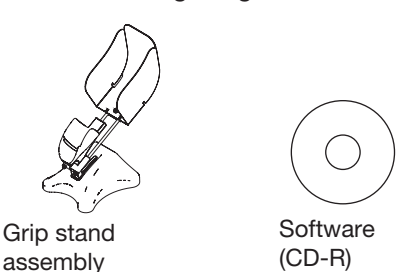

**※**Kompatible Systeme

#### Unterheizung C5013 (100V 3adrig & Amerikanischer Stecker)

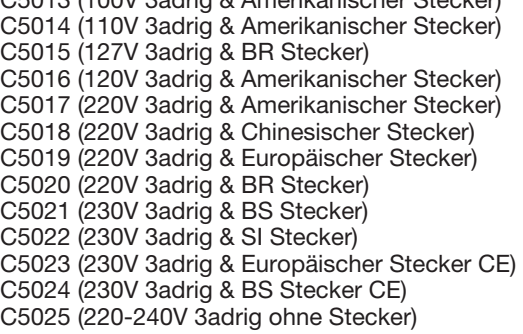

#### Powerkabel Hitzebeständiges Pad

## 2. SPEZIFIKATIONEN

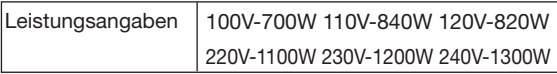

#### **●** Heißluftkolben

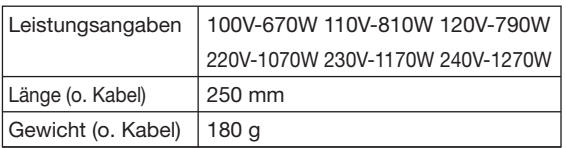

\*Dieses Gerät ist geschützt gegen elektrostatische Entladung. \*Technische Spezifikationen und Design können vom Hersteller

jederzeit ohne weitere Mitteilung geändert werden.

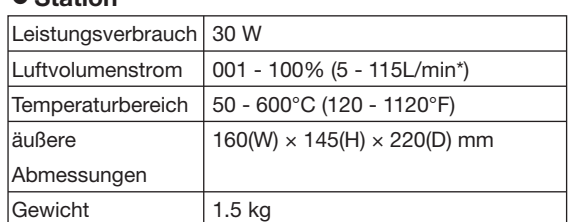

Der Luftvolumenstrom ist angegeben für den Betrieb ohne Düsen. Abhängig von der Form der Düse kann der maximale Luftvolumenstrom reduziert werden.

### **VORSICHT**

**●** Station

#### **■ Vorsichtsmaßregeln zur Handhabung von ESD-sicheren Produkten**

- Dieses Produkt enthält elektrostatische Gegenmaßnahmen, beachten Sie deshalb bitte die folgenden Vorsichtsmaßregeln: 1. Nicht alle Kunststoffteile sind Isolatoren, sie können leitend sein. Achten Sie darauf, spannungsführende elektrische Teile nicht freizulegen oder Isoliermaterialien zu beschädigen, wenn Sie Reparaturen durchführen oder Teile austauschen.
- 2. Vor der Nutzung ist darauf zu achten, dass das Produkt geerdet ist.

## 3. WARNUNGEN, VORSICHTSHINWEISE UND HINWEISE

**Warnungen, Vorsichtshinweise und Anmerkungen sind an kritischen Stellen im Text eingefügt, um den Anwender auf wichtige Punkte hinzuweisen. Dies sind im Folgenden:**

**WARNUNG:** Nichtbeachtung einer Warnung kann schwere Verletzung oder Todesfolgen nach sich ziehen.

**VORSICHT:** Nichtbeachtung kann Verletzungen für den Anwender nach sich ziehen oder die verwendete Hardware in ihrer Funktion beeinträchtigen oder sie unbrauchbar machen.

**HINWEIS:** Ein Hinweis deutet auf einen Vorgang, der für den gerade beschriebenen Prozess von Bedeutung ist.

## **AWARNUNG**

Um eine Zerstörung der Einheit zu verhindern sollten Sie das Gerät nicht abschalten, bevor der Luftstrom zur Kühlung der Heizung automatisch beendet wird.

Im Betrieb kann die Temperatur der Heißluft und der Heißluftdüse einen Wert bis zu 600°C (1120°Fahrenheit) erreichen. Bitte beachten Sie unbedingt die folgenden Warnungen, um Verbrennungen oder eine Brandgefahr zu verhindern:

- **●** Bitte richten Sie den heißen Luftstrom nicht auf Personen oder berühren die Metallteile der Heißluftdüsen.
- Bitte beachten Sie, dass die Heißluftdüse nicht in die Nähe von entflammbaren Materialien kommt oder diese sogar berührt.
- **●** Bitte informieren Sie auch die Mitarbeiter in Ihrer Abteilung, dass die Düse heiß ist, und nicht berührt werden darf.
- **●** Bitte schalten Sie das Gerät ab, nachdem der Heißluftkolben abgekühlt ist, wenn Sie Werkzeuge oder Bauteile wechseln, oder wenn die FR-811 außer Betrieb genommen wird.
- **●** Das Gerät darf nur auf einer Werkbank oder einem Arbeitstisch eingesetzt werden.
- **●** Das Gerät darf nur von Personen, älter als 8 Jahren, oder solchen Personen mit eingeschränkter manueller oder psychischer Kompetenz oder geringer Praxis oder Erfahrung eingesetzt werden, wenn eine entsprechende Anleitung für die Anwendung und die Sicherheitsbestimmungen sowie die möglichen Folgen der Tätigkeit von Seiten geeigneter Schulungsmitarbeiter erfolgt ist.
- **●** Kinder dürfen nicht mit diesem Gerät spielen.
- **●** Reinigung sowie Anwendungsservice dürfen nicht von Kindern ohne entsprechende Anleitung gemacht werden.

Um Unfälle oder eine Zerstörung der HAKKO FR-811 Station zu verhindern beachten Sie bitte die folgenden Punkte:

## GEFAHRENHINWEISE

- **●** Bitte schalten Sie das Gerät bei Nichtgebrauch oder Verlassen des Arbeitsplatzes aus.
- Bitte stoßen sie mit dem Heißluftkolben nicht gegen harte Oberflächen oder ähnliche Materialien, um eine manuelle Beschädigung zu vermeiden.
- **●** Bitte stellen Sie sicher, dass das Gerät geerdet ist. Das Gerät muss an einem Erdungspunkt angeschlossen sein.
- **●** Änderungen am Gerät sind nicht zulässig.
- **●** Bitte verwenden Sie nur original HAKKO Ersatzteile.
- **●** Bitte verhindern Sie, dass die HAKKO FR-811 Station mit Feuchtigkeit oder Nässe in Berührung kommt, oder mit nassen Händen bedient wird.
- **●** Bitte ziehen Sie das Netzkabel am Stecker und nicht am Kabel ab.
- **●** Bitte beachten Sie, dass Ihr Arbeitsplatz gut belüftet ist und eine Schadstoff-Absaugung verwendet wird.

## 4. BEZEICHNUNG DER TEILE

## **●**Station

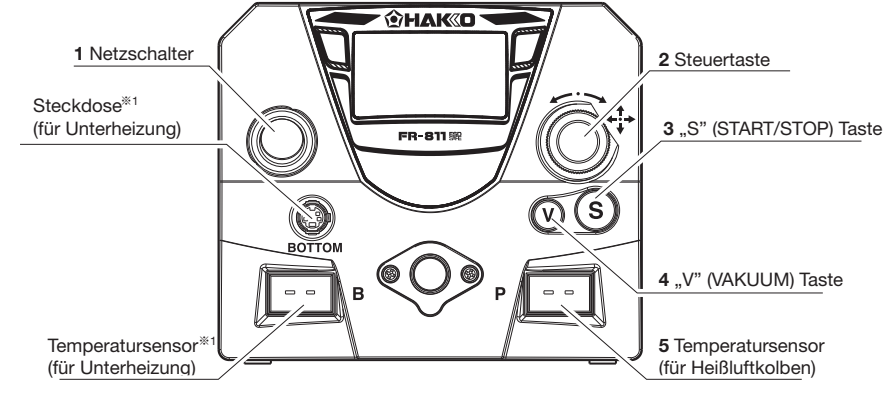

**※**1 Beachten Sie bitte das Kapitel "**■** Anschluss der Unterheizung an die HAKKO FR-811 Station" auf Seite 42.

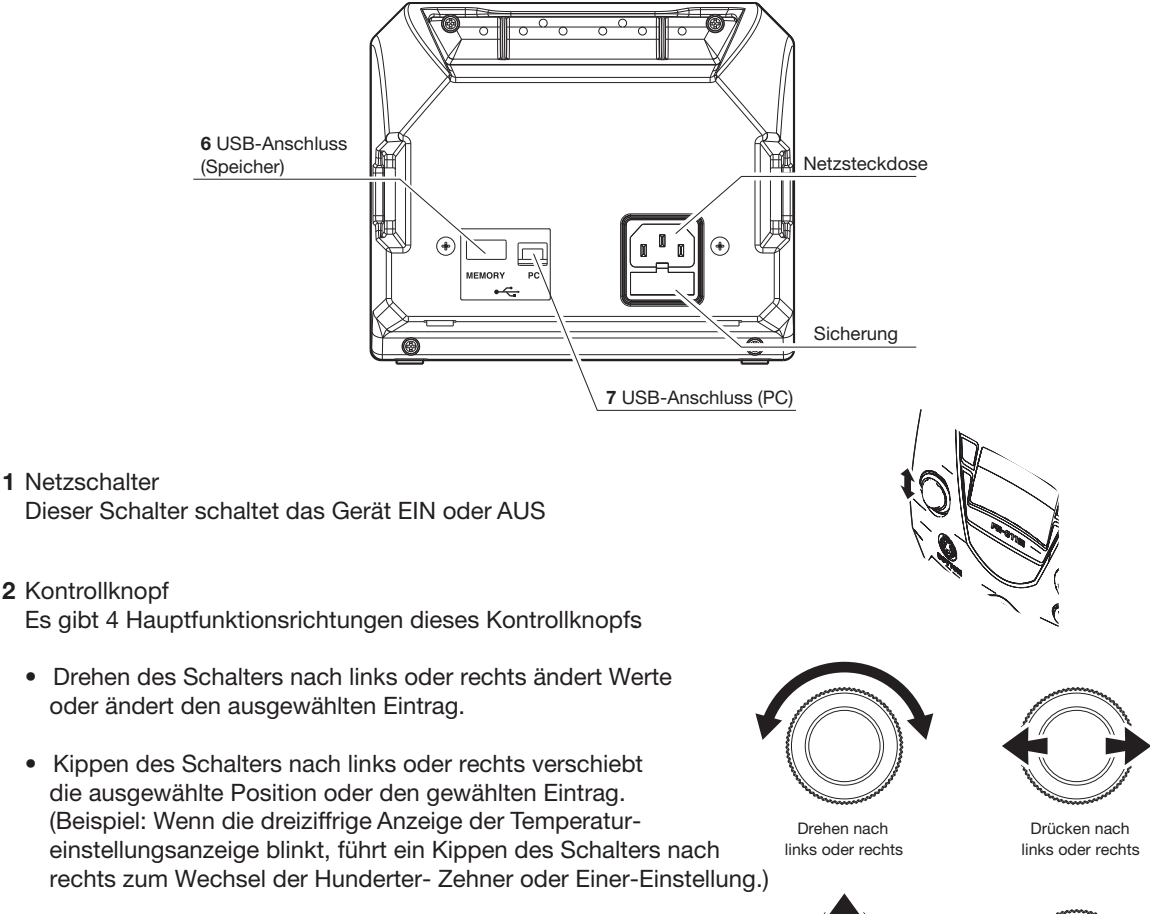

- Kippen des Schalters nach oben oder unten ändert den gewählten Eintrag.
- Drücken des Schalters bestätigt den eingestellten Wert und beendet den Daten-Eingabemodus.

Drücken nach oben under unten

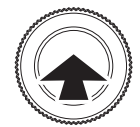

Drücken des Schalters mittig

#### 3 "S"(START/STOP) Taste

#### • MANUELLER Modus

Einmaliges Drücken dieser Taste startet die Heißluft. Ein zweites Drücken dieser Taste startet den Abkühlungsprozess. Wenn die Temperatur auf 100 Grd. Celsius abgekühlt ist, oder nach einem Zeitraum von 90 Sek. nach dem Start des Abkühlungsprozesses, wird das Heißluftgebläse automatisch abgeschaltet.

• AUTO Modus

Einmaliges Drücken der Taste führt zum Start des gewählten Programms. Ein zweites Drücken dieser Taste startet den Abkühlungsprozess. Wenn die Temperatur auf 100 Grd. Celsius abgekühlt ist, oder nach einem Zeitraum von 90 Sek. nach dem Start des Abkühlungsprozesses, wird das Heißluftgebläse automatisch abgeschaltet.

4 "V" (VAKUUM) Taste

Diese Taste schaltet die Vakuumpumpe EIN oder AUS.

5 Temperatursensor (Bezeichnet mit "P" für Bauteile (Parts) Bitte stecken Sie den Stecker des Thermosensors in diese Steckdose ein, und befestigen das Ende des Sensors an dem Punkt, an dem Sie die Temperatur messen wollen.

#### **NORSICHT**

Wenn der gemessene Temperaturwert niedriger ist als die Temperatur in der Station wird der Wert in der Station auf dem Monitor angezeigt.

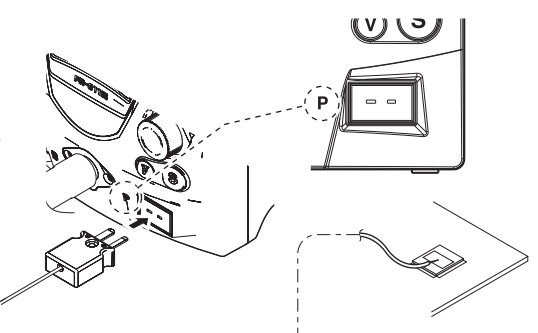

Bei der Verwendung des P-Temperatursensors (Verweis auf das Kapitel "Sensor Auswahl" auf der Seite 11 dieses Manuals) kann die HAKKO FR-811 Station die Temperatur am Bauteil während der Messung überwachen.

#### HINWEIS:

- Ein Thermosensor mit 0,1mm Durchmesser (B5127) wird separat angeboten. Er kann verwendet werden,
- um die Temperatur an den Stellen zu messen, für die der Thermosensor mit 0,2mm Durchmesser zu dick ist.
- Temperaturbeständiges Kaptonklebeband (B5139, 100 Pads) wird separat angeboten. Es kann verwendet werden, um den Thermosensor an einer bestimmten Stelle zu fixieren.

#### 6 USB Geräteanschluss

Ein USB Speichergerät kann in diesen Steckplatz eingesteckt werden und Prozessdaten der Lötstation können darauf extern gespeichert werden. (Sicherung)

#### **AVORSICHT**

- Wenn Sie einen externen USB-Stick verwenden achten Sie bitte unbedingt auf ESD-Schutz.
- Wenn Sie einen externen USB-Stick eingesteckt haben achten Sie bitte darauf, dass die Station nicht anstößt oder dass sie auf dieser Seite abgestellt wird.

#### 7 USB-Interface Stecker

Ein USB-Kabel kann an diese Schnittstelle angeschlossen werden, um die Station mit einem PC zu verbinden.

Eine Verbindung der HAKKO FR-811 Station mit dem PC ermöglicht die Einstellung von Parametern oder das Erstellung von Temperatur-Profilen auf dem PC ebenso wie das Auslesen oder Übertragen dieser Daten von und zur Station (Verweis auf das Kapitel 7 "Verbindung mit dem PC" auf der S. 19 dieses Manuals)

#### **AVORSICHT**

Der USB Speicher und das USB-Schnittstellenkabel können nicht gleichzeitig verwendet werden

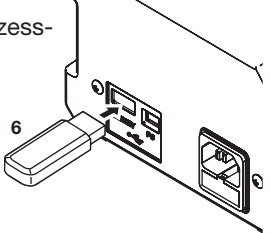

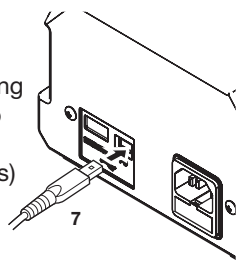

## 4. BEZEICHNUNG DER TEILE (fortgesetzt)

### **●** Heißluftkolben

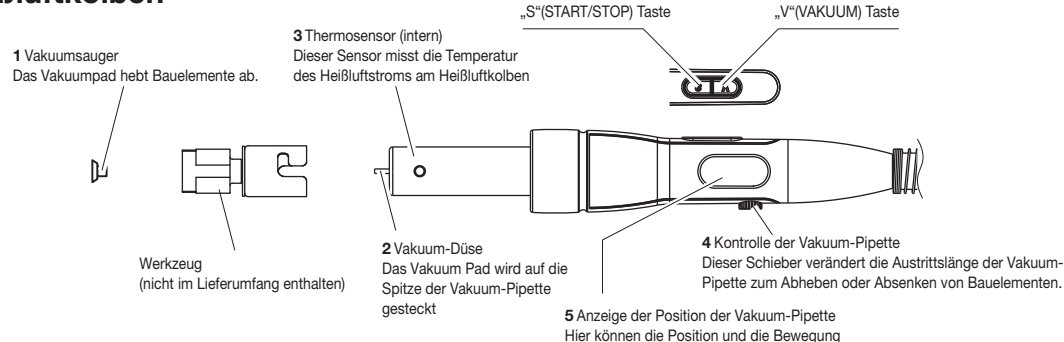

der Vakuum-Pipette angezeigt werden

## 5. ERSTMALIGE INBETRI

### A. Station

#### **●**Anschlüsse

- 1. Bitte verbinden Sie das Netzkabel mit der Steckdose auf der Rückseite der Station
- 2. Bitte verbinden Sie den Temperatursensor mit der T/C Steckdose  $(im$  Betriebsmodus "T/C")

#### **AVORSICHT**

- Wenn die Verbindung nicht korrekt hergestellt ist, wird eine Fehlermeldung angezeigt.
- Es gibt einen Anschluss für einen Temperatursensor auf der Seite den Heißluftkolbens (bezeichnet mit "P") und einen auf der Anschluss Seite der Unterheizung (bezeichnet mit "B"). Bitte achten Sie darauf, den Temperatursensor am richtigen Anschluss einzustecken.

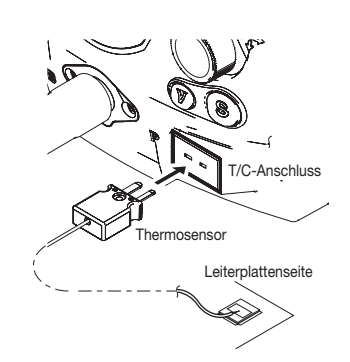

- 3.Bitte schließen Sie das Netzkabel an der Netzsteckdose an.
- Bitte achten Sie darauf, dass der Netzschalter auf "AUS" steht, und stecken dann das Netzkabel ein

#### A VORSICHT

Dieses Produkt ist ESD-geschützt. Bitte achten Sie auf einen Erdungsanschluss.

### B. Heißluftkolben

### **AVORSICHT**

Die Düse und das Pad werden sehr stark erhitzt. Bitte lassen Sie diese vor einem Werkzeugtausch abkühlen.

#### HINWEIS:

Die Vakuum-Pipette des Heißluftkolbens kann mit dem mitgelieferten Stellknopf (L) eingestellt werden.

#### **●**Benutzung der Vakuum Funktion mit dem Lötwerkzeug

#### 1. Aufsetzen der Düse.

- a. Bitte schieben Sie die Vakuum-Pipette mittels des Stellknopfs ganz aus.
- b. Führen Sie bitte die Pipette durch die mittige Öffnung des Lötwerkzeugs und setzten dieses dann auf die Heißluftöffnung des Heißluftkolbens.

#### **AVORSICHT**

**●** Bitte achten Sie auf den Schutz der Vakuum Pipette. Bei Nichtbenutzung bitte so weit wie möglich einschieben.

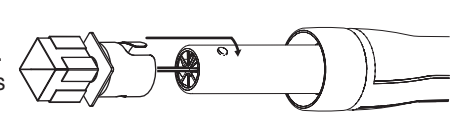

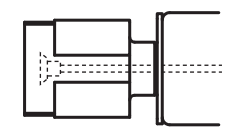

#### 2. Aufsetzen des Vakuumpads.

- a. Bitte setzten Sie das Vakuum-Pad auf die Spitze der Vakuum-Pipette
- b. Schieben Sie bitte die Vakuum Aufnahme in die richtige Position
- Bitte positionieren Sie die Vakuum Pipette so, dass Düse und Pad so wenig wie möglich überstehen.

#### **AVORSICHT**

**●** Das Vakuumpad hält nicht unbegrenzt. Bitte tauschen Sie das Pad aus, wenn es sich verformt. Hohe Temperaturen führen zum schnelleren Verschleiß. HAKKO empfiehlt eine Abkühlphase nach der Benutzung.

#### **●** Benutzung der für die Vakuum-Aufnahme nicht verwendbaren Lötwerkzeuge (N51-01(G), N51-5(G)

a. Entfernen Sie bitte das Vakuum-Pad und schieben die Vakuum-Aufnahme mit Hilfe des Stellknopfs so weit wie möglich ein.

#### **AVORSICHT**

Die neuen N51-01/05 Lötwerkzeuge habe eine Schutzvorrichtung für die Vakuum-Pipette. Diese Werkzeuge können nicht auf den Heißluftkolben der FR-811 aufgesetzt werden, so lange die Vakuum-Pipette ausgefahren ist. Wenden Sie bitte keine Kraft auf, um das Werkzeug aufzusetzen.

b. Ziehen Sie bitte die Fixierschraube des Lötwerkzeugs an.

#### **AVORSICHT**

Wenn das Lötwerkzeug nicht mit "G" markiert ist, reicht der Durchmesser für einen ausreichenden Heißluft Volumenstrom nicht aus. Das kann zu einem Wärmerückstau und zum Durchbrennen des Heißluftelements führen.

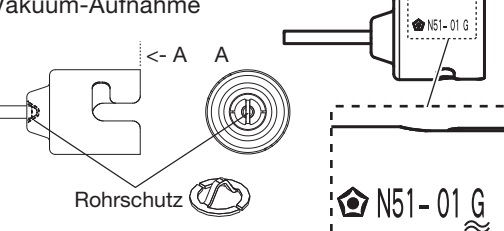

#### HINWEIS:

Die Werkzeuge, die mit einem "G" gekennzeichnet sind haben eine Schutzvorrichtung, um ein Verbiegen der Vakuum-Pipette zu verhindern

#### **●**Benutzung der älteren Lötwerkzeuge (FR-801-803)

Bitte richten Sie den Heißluftkolben so aus, dass die höhere "Nase" nach oben zeigt, und setzten das ältere Lötwerkzeug so auf, dass die beiden Klemmflächen links und rechts von der "Nase" sitzen.

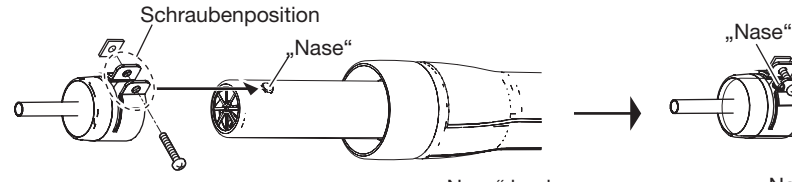

Es gibt zwei "Nasen" mit unterschiedlichen Höhen. Bitte richten die Klemmächen des Lötwerkzeugs so aus, dass sie links und rechts der höheren "Nase" sitzen.<br>Nase" niedrigen von Museum (AVORSICHT

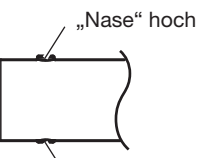

"Nase" niedrig

**※** Bei der Benutzung des älteren QFP Lötwerkzeugs entfernen Sie bitte die innere Schraube (M3x5).

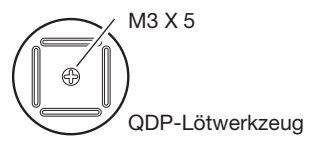

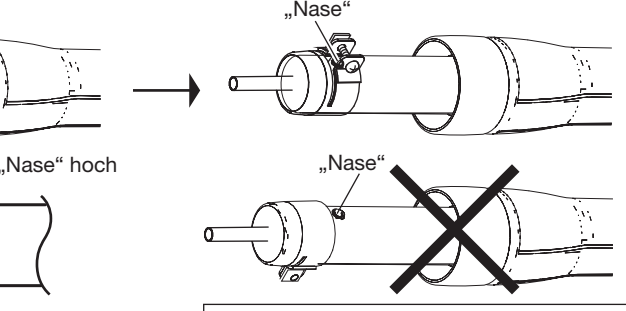

Wenn das Lötwerkzeug in der falschen Position aufgesetzt ist tritt die Heißluft teilweise seitlich aus, und das führt zu einem Leistungsverlust. Bitte achten Sie darauf, dass das Lötwerkzeug in der richtigen Position aufgesetzt ist.

#### **AVORSICHT**

**●**Übersicht der für die Vakuumaufnahme-Funktion ungeeigneten Lötwerkzeuge (ältere Typen) A1124B, A1130, A1131, A1132, A1133, A1134, A1142B, A1183, A1190, A1191, A1192, A1325 Diese Werkzeuge können nicht auf den Heißluftkolben der HAKKO FR-811 Station aufgesetzt werden, wenn die Vakuum-Pipette ausgefahren ist. Bitte wenden Sie keine Kraft beim Aufsetzen auf. A1124, A1142 Bitte verwenden Sie diese Lötwerkzeuge nicht in Verbindung mit der HAKKO FR-811 Station. Diese Werkzeuge haben einen zu kleinen Rohrquerschnitt und damit besteht die Gefahr eines Wärmerückstaus im Handstück was das Durchbrennen der Heizelemente führen kann.

## 5. ERSTMALIGE INBETRIEBNAHME (fortgesetzt)

### C. Heißluftkolben-Ablage

**●** Zusammenbau der Heißluftkolben-Ablage Bitte bauen Sie die Heißluftkolben-Ablage gemäß den in den Bildern gezeigten Schritten zusammen.

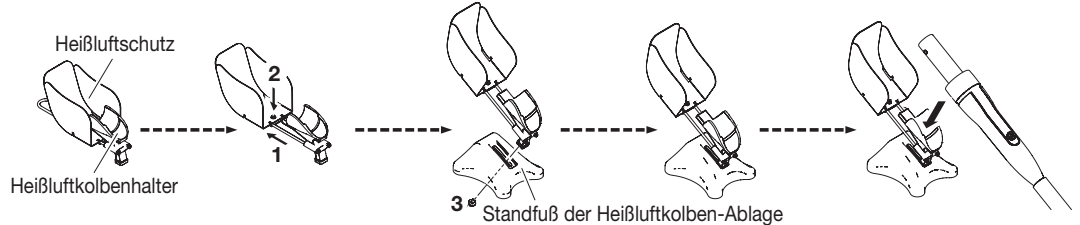

#### **※**Änderung der Einbaurichtung des Heißluftschutzes

Wechsel der Einbaurichtung des Heißluftschutzes.

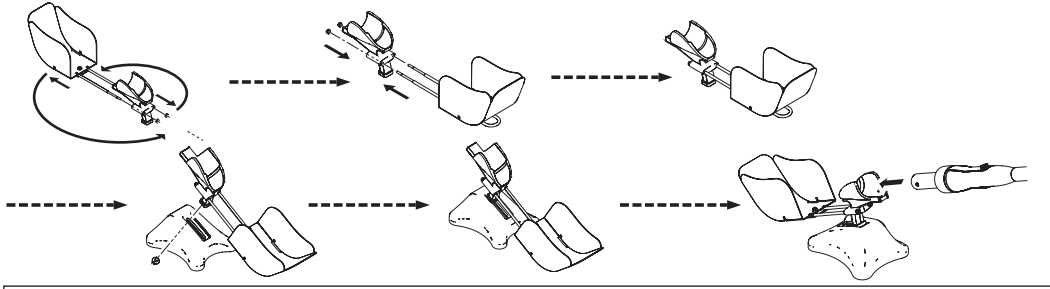

#### **NORSICHT**

Wenn Sie die Einbaurichtung ändern achten Sie bitte darauf, dass der Heißluftschutz nicht die Standäche berührt, oder die Heißluft direkt auf die Standäche trifft.

### D. Elektrische Anschlüsse und Einschalten

- 1. Bitte verbinden Sie das Netzkabel mit der Netzstecker-Buchse auf der Rückseite der Lötstation
- 2. Bitte stecken Sie den Heißluftkolben in die Heißluftkolben-Ablage
- 3. Bitte schließen Sie das Netzkabel am Stromnetz an.
- 4. Bitte schalten Sie nun das Gerät am Netzschalter ein.

#### **AVORSICHT**

**●**Vakuum-Pipette

Bitte wenden Sie keine übermäßige Kraft auf. Bei Nichtbenutzung der Vakuum-Pipette schieben Sie bitte die Pipette so weit wie möglich ein.

#### **AVORSICHT**

Die HAKKO FR-811 Station ist gegen elektrostatische Aufladung geschützt, und muss aus diesem Grund auch immer geerdet sein.

# **AVORSICHT**

Bitte stellen Sie den Heißluftkolben bei Nichtbenutzung in die Heißluftkolbenablage.

**※**Wenn Sie den Heißluftkolben in die Heißluftkolben-Ablage stellen, geht das System in den Standby Modus. In diesem Fall ist die "S" Taste ohne Funktion.

### E. Einstellung von Datum und Zeit

Beim erstmaligen Einschalten der Lötstation können Datum und Zeit eingestellt werden.

Folgende Einstellmöglichkeiten sind gegeben:

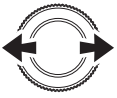

Ändert den ausgewählten Parameter

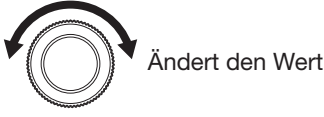

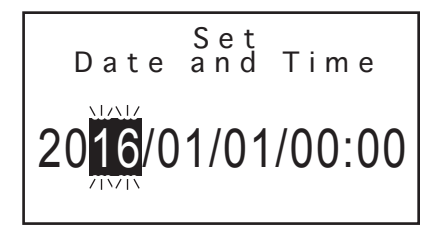

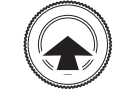

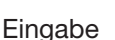

## 6. BEDIENUNG

### **●**PLATZIEREN/AUSLÖTEN

#### **●** Platzieren

Tragen Sie bitte eine entsprechende Menge von Lotpaste mit einer geeigneten Schablone auf.

#### 1. Ansaugen des Bauteils und Positionierung

Bitte nehmen Sie das Bauelement mit der Vakuum-Aufnahme auf und positionieren es auf der Baugruppe (P.W.B = Printed Wiring Board / elektronische Baugruppe)

#### 2. Aufheizung

Die eingestellte Heißluft (ggf. Profil) wird durch die Düse an das Bauteil herangebracht und die Lotpaste schmilzt auf.

#### 3.Abkühlung

Die Wärmezufuhr wird gestoppt, und der Abkühlvorgang beginnt.

#### 4. Abheben des Handstücks

Bitte stellen Sie sicher, dass die Lotpaste erkaltet und fest ist, und dass kein Vakuum eingeschaltet ist, wenn Sie den Heißluftkolben abheben.

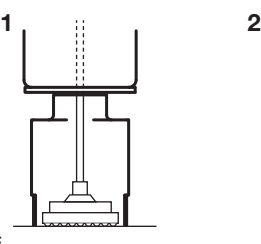

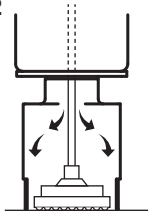

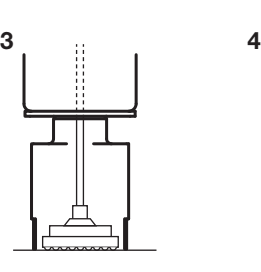

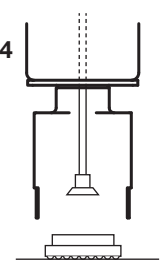

#### **●** Entlöten

Bitte positionieren Sie die Entlötdüse und das Vakuum Pad mittig über dem zu entlötenden Bauelement.

#### 1. Aufheizen

Die eingestellte Heißluft in der Düse wird auf das Bauelement geleitet und schmilzt das Lot unter dem Bauelement auf.

#### 2. Bauelement ansaugen

Durch das Anheben des Handstücks wird das angesaugte Bauelement von der Leiterplatte angehoben.

#### 3. Freigeben des angesaugten Bauelements

Durch das Abschalten der Vakuumfunktion wird das angesaugte Bauelement freigegeben.

#### 4. Abkühlung

Nachdem die Heißluftzufuhr beendet ist beginnt die Abkühlphase.

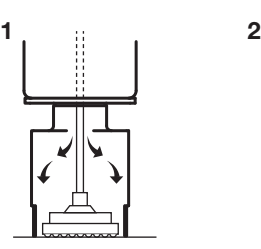

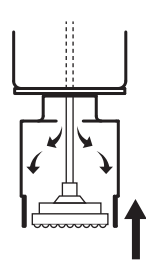

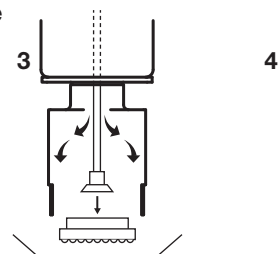

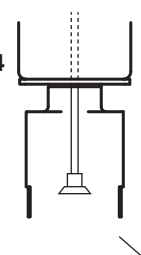

#### **AVORSICHT**

Lotreste auf der Baugruppe können diese zerstören oder Kurzschlüsse verursachen. Bitte benutzen Sie eine Lotabsaugung oder Entlötlitze, um überschüssiges Lot zu entfernen.

## 6. BEDIENUNG (fortgesetzt)

Bezüglich der Geräteeinstellung können bestimmte Werte direkt am Display eingestellt werden, während weitergehende Einstellungen über das Menü am Bildschirm vorgenommen werden können.

### A. Auswahl des Betriebsmodus

2 Betriebsmodi können auf der HAKKO FR-811 ausgewählt werden jeweils in Abhängigkeit der Anwendung Die Bildschirmdarstellung ist unterschiedlich je nach Betriebsmodus.

Beispiel: "MANUELLER" Modus und "AUTO" Modus in der Anzeige

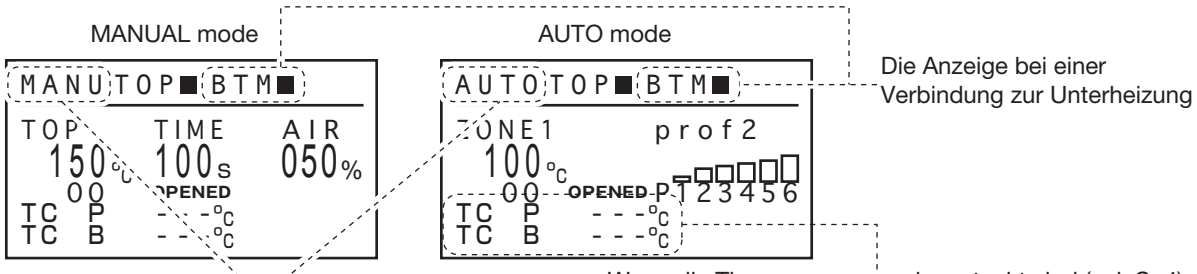

Überprüfung des Betriebsmodus (Manuell / Auto)

#### **●** Anzeige während des Betriebs

Wenn die Thermosensoren eingesteckt sind (vgl. S. 4) wird die Temperatur angezeigt.

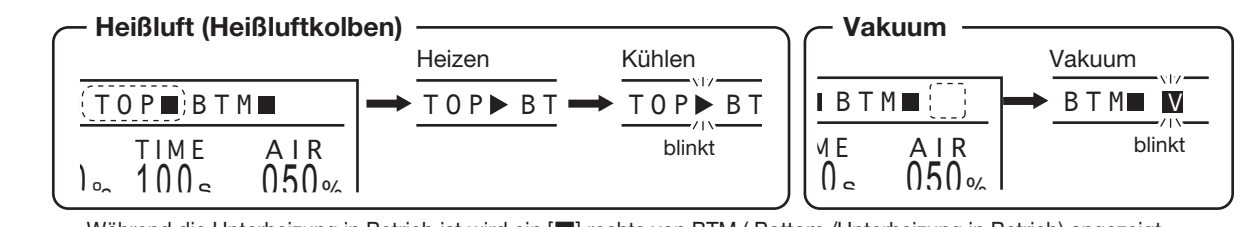

Während die Unterheizung in Betrieb ist wird ein [11] rechts von BTM (Bottom /Unterheizung in Betrieb) angezeigt.  $\cdot$   $\cdot$ 

#### **●**Auswahl des Betriebsmodus

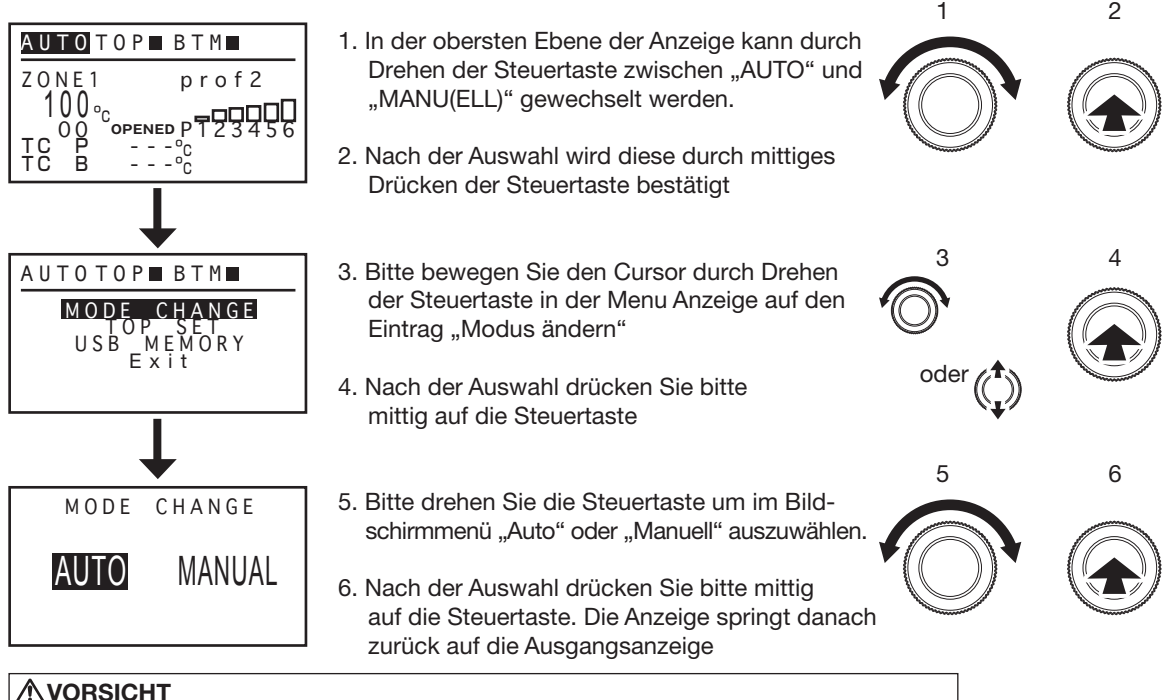

Während des Betriebs der FR-811 kann die Modus-Auswahl nicht ausgeführt werden

### B. Einstellungen für den manuellen Modus

In der obersten Menüebene kann der Cursor zu den Einträgen bewegt werden, deren Einstellwerte durch das Drehen der Steuertaste nach links oder rechts geändert werden können. Die änderbaren Menüeintrage sind im Folgenden:

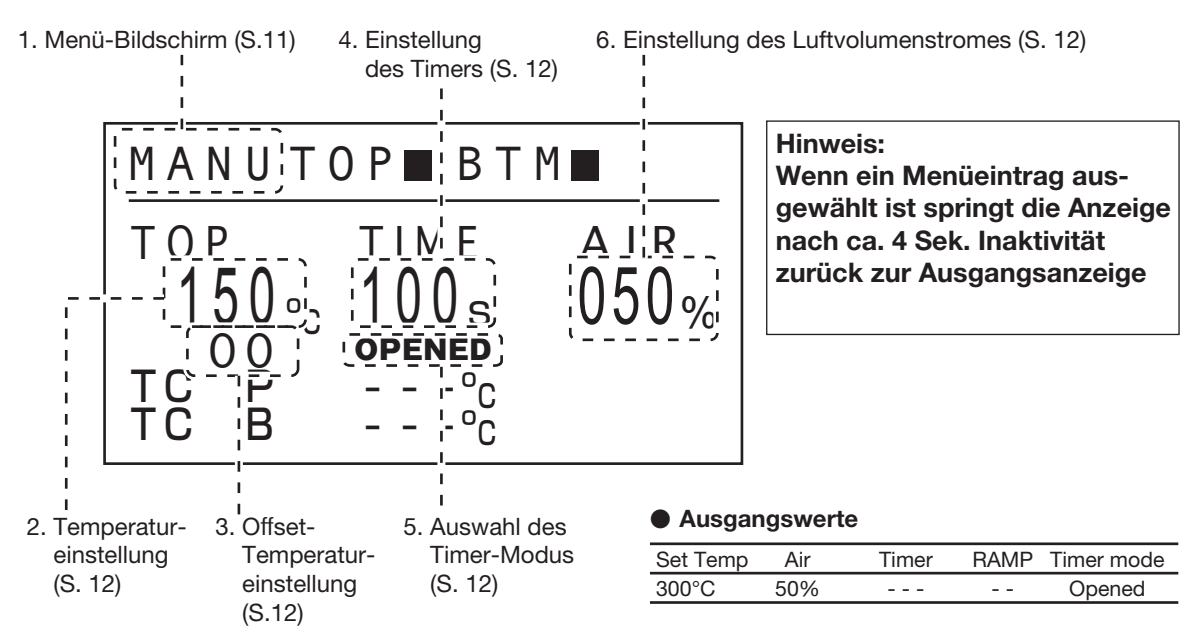

**※**In der obersten Bildschirm-Menüebene wird durch Kippen der Steuertaste nach oben oder nach unten zwischen der Auswahl "Heißluftkolben" oder "Unterheizung" umgeschaltet.

### Hinweis: Die Umschaltung kann nicht vorgenommen werden, wenn der Vorgang der Werteänderung aktiv ist.

#### **・**Bildschirmanzeige für die Unterheizung

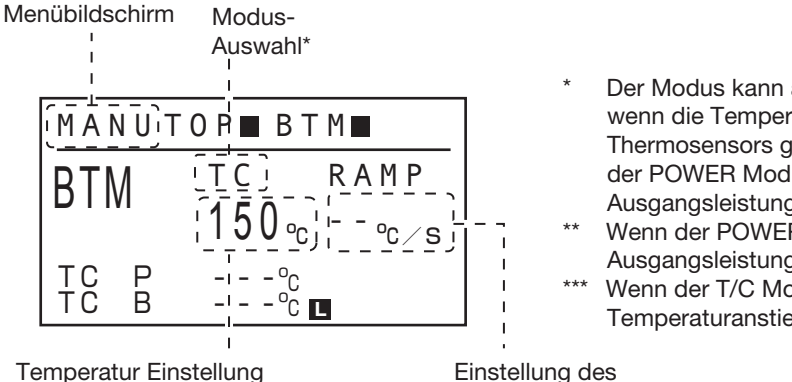

- Der Modus kann auf "T/C eingestellt werden, wenn die Temperatur der Baugruppe mittels eines Thermosensors gemessen werden soll oder es kann der POWER Modus ausgewählt werden, wenn die Ausgangsleistung überwacht werden soll.
- Wenn der POWER Modus ausgewählt ist, kann die Ausgangsleistung eingestellt werden.
- Wenn der T/C Modus ausgewählt ist, kann der Temperaturanstieg eingestellt werden.

(Einstellung der Ausgangsleistung\*\*)

Temperaturanstiegs ab Start\*\*\*

**※** Durch das Drücken der "S" Taste (an der Station) wird an der Anzeige der Unterheizung dargestellt, ob die Unterheizung arbeitet oder gestoppt ist (siehe auch "■ Anschluss der Unterheizung an die HAKKO FR-811 Station" auf der Seite 42)

#### 1. Menü Bildschirm

In der Menü Anzeige können Sie die Steuertaste nach links oder rechts für die Bewegung des Cursors verwenden. Wenn Sie den Cursor zum gewünschten Eintrag bewegt haben, und die Steuertaste drücken wird die jeweilige Funktion ausgeführt.

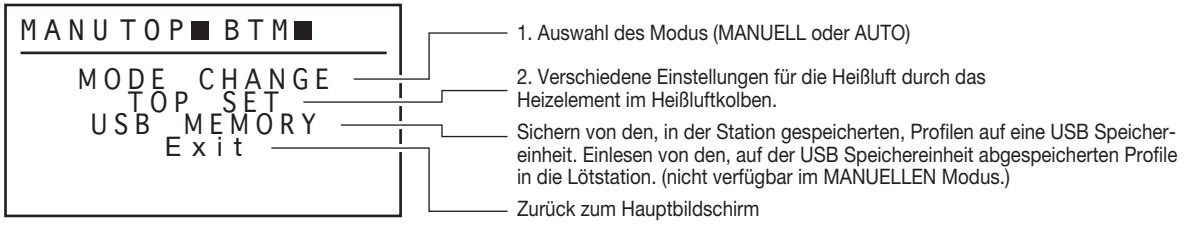

Zu 1: Auswahl des Modus

Verweis auf "● Auswahl Modus" auf Seite 9.

Zu 2: Verschiedene Einstellungen für die Heißluft im Handstück.

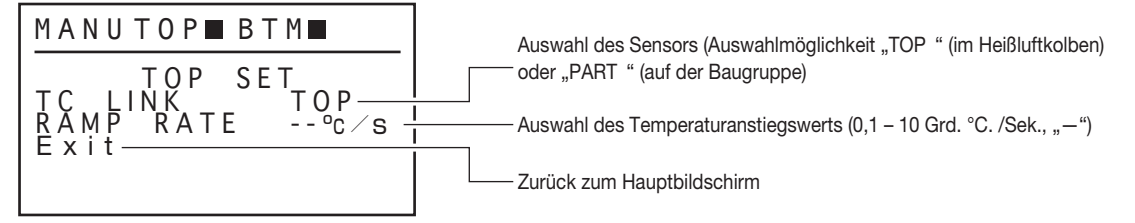

· Sensor Auswahl (Auswahlmöglichkeiten TOP oder PART)

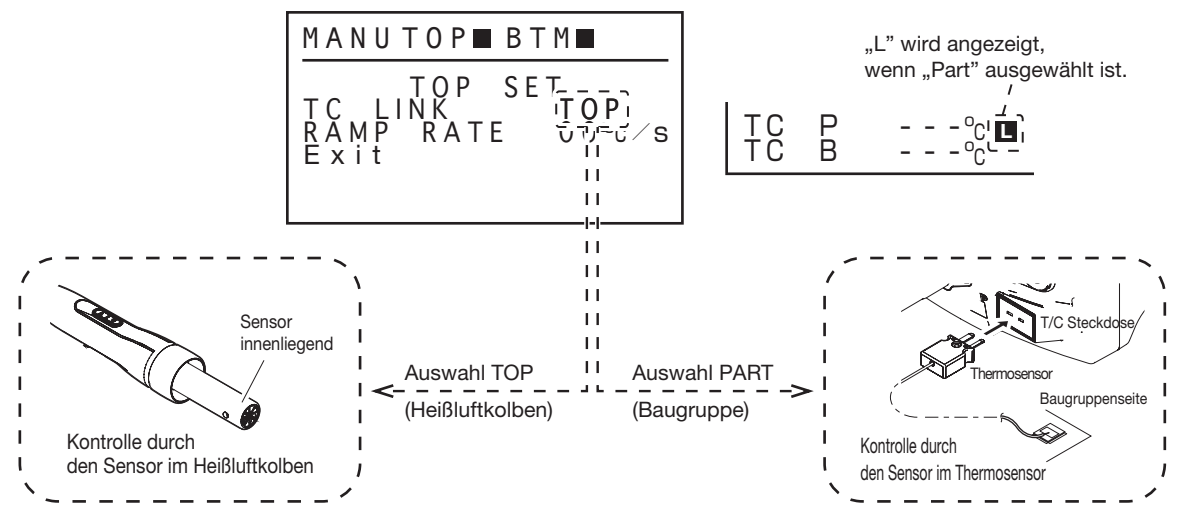

· Einstellung Temperaturanstiegswert (Rate des Temperaturanstiegs pro Zeiteinheit)

Die Anstiegsrate der Start-Temperatur kann innerhalb eines Wertebereichs von 1°C./Sek. - 10°C./Sek. vorgenommen werden.

#### Hinweis:

Bei der Auswahl von "--" wird der Temperaturanstiegswert nicht überwacht und die normale elektrische Leistungssteuerung ist wirksam.

#### **ACHTUNG**

Einschränkungen durch verschiedene Lötdüsen können den Temperaturanstiegswert reduzieren.

#### 2. Einstellung der Temperatur

Der Temperaturbereich bewegt sich zwischen 50 bis 600°C (120 bis 1120°F). Wenn Sie einen Wert außerhalb dieses Temperaturbereichs eingeben springt die Anzeige zurück auf die Hunderter Stelle, und Sie können einen korrekten Wert eingeben.

#### **※**"Temperatur Voreinstellung" Modus

Zusätzlich zu der schon vorab beschriebenen Prozedur beinhaltet die Firmware der HAKKO FR-811 Station noch einen Modus "Temperatur Voreinstellung" der es ermöglicht, vordefinierte Temperatur-Einstellungen (bis zu 5 voreingestellte Werte können einprogrammiert werden) auszuwählen.

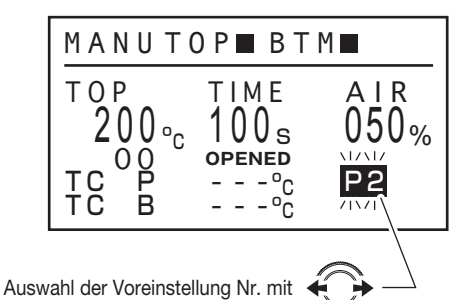

#### **●** Grundeinstellungen

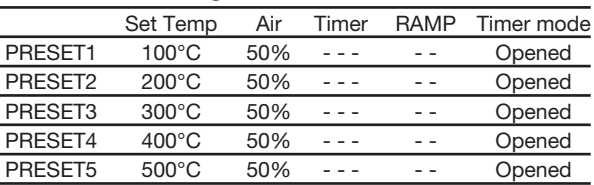

Die Prozedur zur Änderung der voreingestellten Temperaturen ist die Gleiche wie unter Punkt "2. Einstellung der Temperatur" beschrieben. Bitte öffnen Sie "Parameter einstellen" um den Modus zu ändern. (siehe auch 8. "Parameter einstellen" auf Seite 26)

#### 3. Einstellung "Temperatur Offset"

Der Einstellbereich liegt zwischen +50°C und -50°C (90°F)

#### $A$ ACHTUNG

Wenn der Wert für die Temperatureinstellung + Offset das Maximum von 600°C übersteigt, wird der Wert > 600°C nicht mehr berücksichtigt.

#### 4. Einstellung des Timers

Der Einstellbereich des Timers liegt im Bereich 001 bis 999 Sek. oder "--- " (Dauerbetrieb).

#### 5. Auswahl des "Timer Modus"

Die Einstellung des Timer Modus kann umgeschaltet werden zwischen offener und geschlossener Timer Einstellung.

#### Offene Timer Einstellung:

Der Timer läuft ab dem Zeitpunkt, an dem die voreingestellte Temperatur erreicht wird. Geschlossene Timer Einstellung:

Der Timer läuft ab Energiezufuhr.

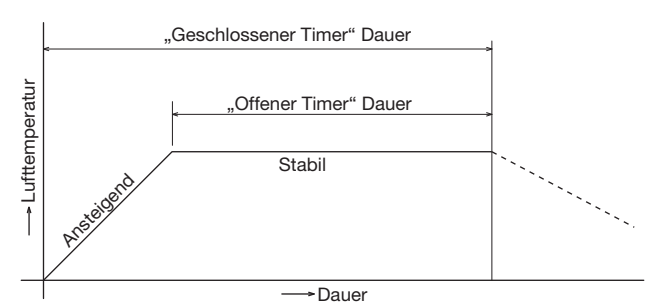

#### 6. Einstellung Luftvolumenstrom

Die Einstellung des Luftvolumenstroms erfolgt in einem Bereich zwischen 001 und 100 (%).

Der Einstellvorgang wie folgt:

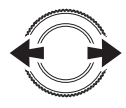

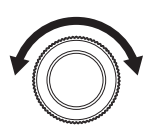

Ändern der Werte und des Auswahl der Position und  $\bigcirc$  (C)) Andern der Werte und des (CA)) Eingabe<br>der Nr. der Voreinstellung (C)) ausgewählten Eintrags

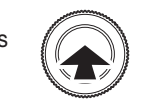

### C. Einstellungen AUTO Modus

In der obersten Menüebene kann der Cursor zu den Einträgen bewegt werden, deren Einstellwerte durch das Drehen der Steuertaste nach links oder rechts geändert werden können. Die änderbaren Menüeintrage sind im Folgenden

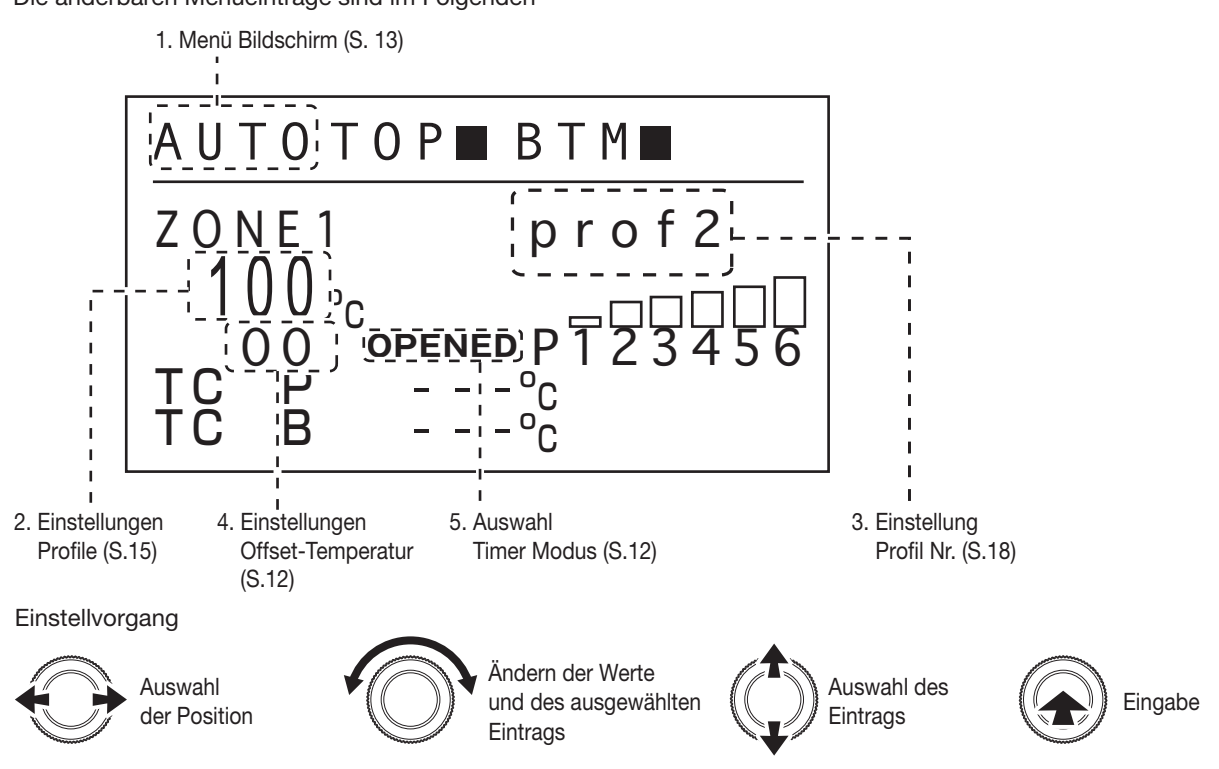

#### 1. Menü Bildschirm

In der Menü Anzeige können Sie die Steuertaste nach links oder rechts für die Bewegung des Cursors verwenden. Wenn Sie den Cursor zum gewünschten Eintrag bewegt haben und die Steuertaste mittig drücken, können Sie die Einstellungen für diesen Eintrag übernehmen.

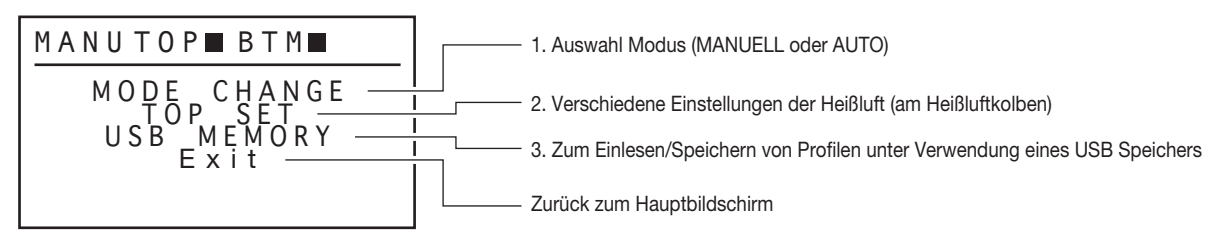

1. Einstellung der Betriebsmodi

siehe auch "<sup>●</sup>Modus Auswahl" auf Seite 9.

2.Verschiedene Einstellungen der Heißluft (am Heißluftkolben)

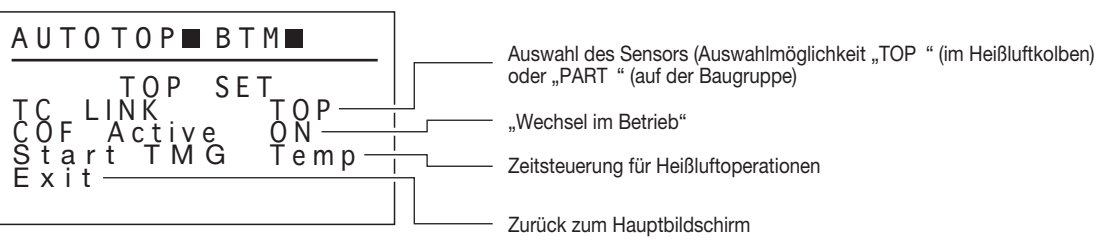

- · Auswahl des Sensors (Auswahlmöglichkeit "TOP" (im Heißluftkolben) oder "PART " (auf der Baugruppe) siehe auch "Sensor Auswahl" auf der Seite 11.
- · Einstellmöglichkeiten "Wechsel im Betrieb"

Bitte wählen Sie "An" oder "Aus" für die Funktion "Wechsel im Betrieb"

Wert geändert wurde

**※**Auswahl "ON" für die Funktion "Wechsel im Betrieb".

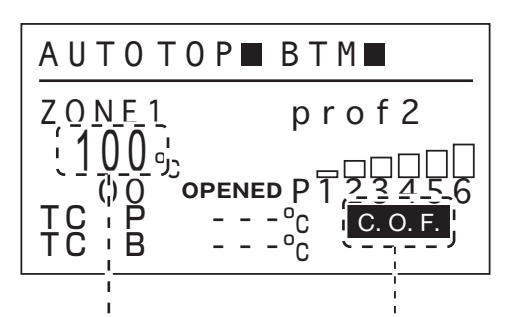

Änderung des Wertes wird angezeigt, wenn der

Während des Ablaufs wird die Temperatureinstellung mit Hilfe der folgenden Prozedur geändert

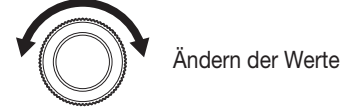

Der Temperaturbereich, innerhalb dessen Änderung vorgenommen werden können liegt bei ±25°C bezogen auf die Ausgangstemperatur.

Nach Abschluss des Vorgangs wird überprüft, ob die geänderte Temperatureinstellung gespeichert werden soll oder nicht. Bitte wählen Sie "Y", um die geänderte Temperatureinstellung zu speichern, oder "N", um sie nicht zu speichern.

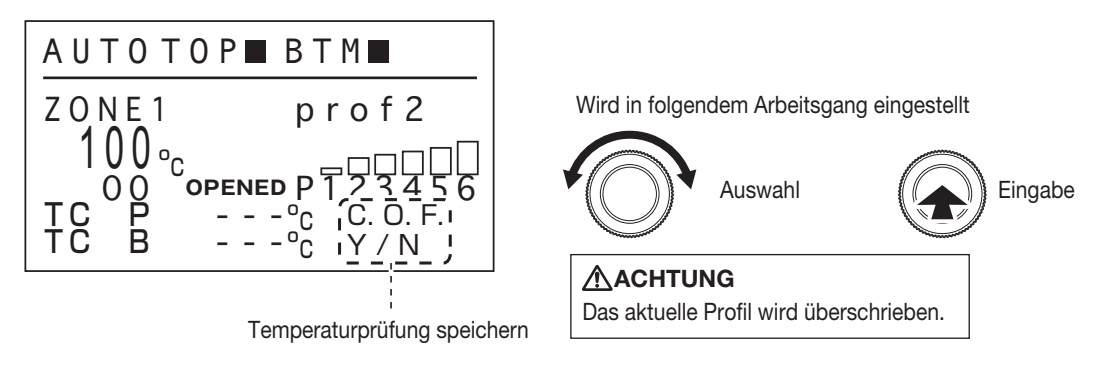

#### **※**"Ändern während des Betriebs" ermöglicht es, Einstellungen für jede Zone vorzunehmen und zu speichern. Weitere Informationen finden Sie auf Seite 25.

· Der Zeitplan für den Heißluftbetrieb

Stellen Sie bitte den Zeitplan für den Betrieb der Heißluft ein.

Temperatur: Sobald die Unterheizung die eingestellte Temperatur erreicht hat, arbeitet die Heißluft. 0 sec: Unterheizung und Heißluft arbeiten gleichzeitig.

#### **※**Wenn Sie den POWER-Modus im PRE ZONE SET (siehe Seite 16) wählen, ist diese Einstellung deaktiviert. Funktionsbeispiele finden Sie auf Seite 17.

3. Lesen/speichern des Profils auf USB-Speichermedium

Bitte wählen Sie das Einlesen eines auf dem USB-Speichergerät gespeicherten Profils oder das Speichern eines Profils auf das USB-Speichergerät. (Dieser Punkt kann nicht ausgewählt werden, wenn kein USB-Speichergerät angeschlossen ist.)

#### 2. Einstellung der Profile

Wenn Sie den Kontrollknopf mittig drücken, während die Temperatur ausgewählt ist, wechselt der Bildschirm zur Profileinstellung.

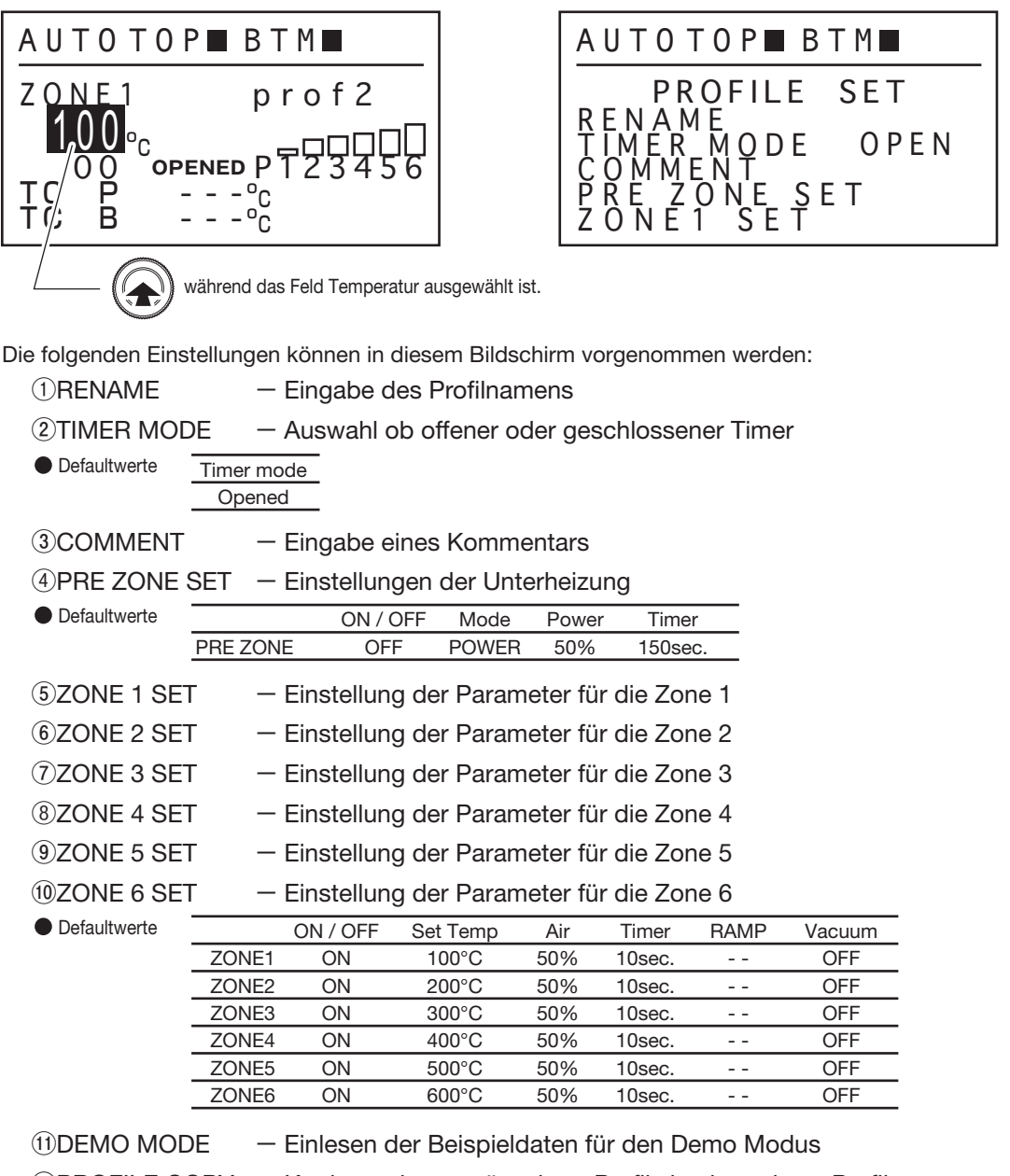

⑫PROFILE COPY – Kopieren des gewünschten Profils in ein anderes Profil.

ー Zurück zum Eingabefenster

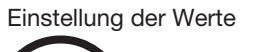

<EXIT>

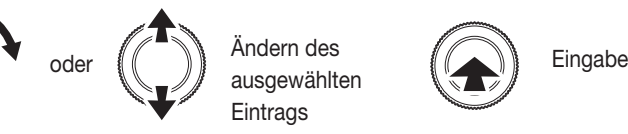

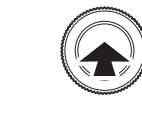

#### *<u>OUMBENENNEN</u>* (Eingabe des Profil-Namens.)

Für den Profilnamen können bis zu 10 Zeichen eingegeben werden. Die zulässigen Zeichen sind ASCII-Zeichen (ohne ", "). Wenn Sie " , " nach dem Buchstaben wählen, verschwindet das Zeichen.

#### ②TIMER MODUS (Änderung der Countdown-Methode.)

Die Einstellung des Timer Modus kann zwischen den Modi "geöffneter Timer" und "geschlossener Timer" umgeschaltet werden.

#### ③KOMMENTAR (Eingabe eines Kommentars.)

Für den Profilnamen können bis zu 10 Zeichen eingegeben werden. Die zulässigen Zeichen sind ASCII-Zeichen (ohne ", "). Wenn Sie " , " nach dem Buchstaben wählen, verschwindet das Zeichen.

#### ④PRE-ZONE Einstellung (Einstellung der Parameter für die Unterheizung.)

Verschiedene Einstellungen der Unterheizung können hier vorgenommen werden.

Bitte wählen Sie zunächst, ob die Funktion der Unterheizung "EIN" oder "AUS" ist.

・Wenn EIN ausgewählt ist:

Wenn "EIN" ausgewählt ist, können die folgenden Einstellungen vorgenommen werden.

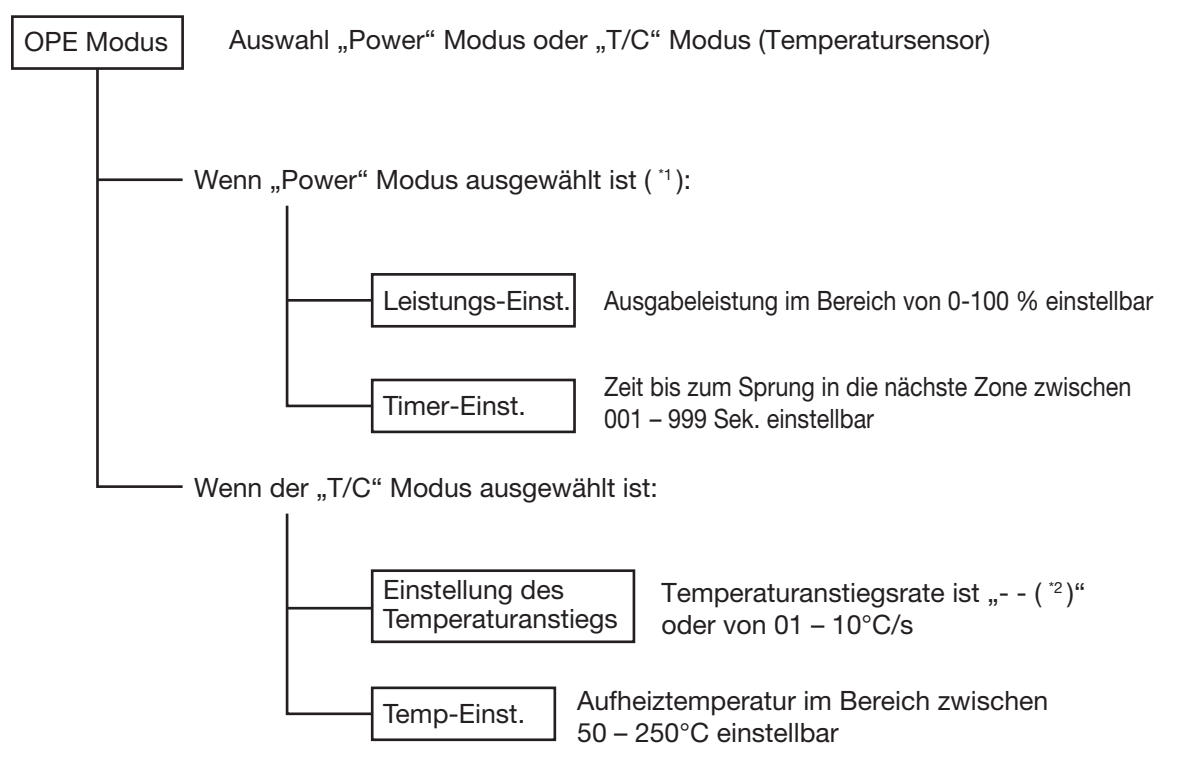

(\*1) Bei der Auswahl des "Power" Modus ist die Einstellmöglichkeit von "Start TMG" (siehe auch S.14) deaktiviert

(\*2) Wenn "--" ausgewählt ist, wird die Temperaturanstiegsrate nicht überwacht und die normale Leistungssteuerung wird ausgeführt.

Bei Auswahl des "Auto" Modus arbeitet die Unterheizung bis das Profil abgearbeitet ist.

#### Beispiel:

#### Power Modus

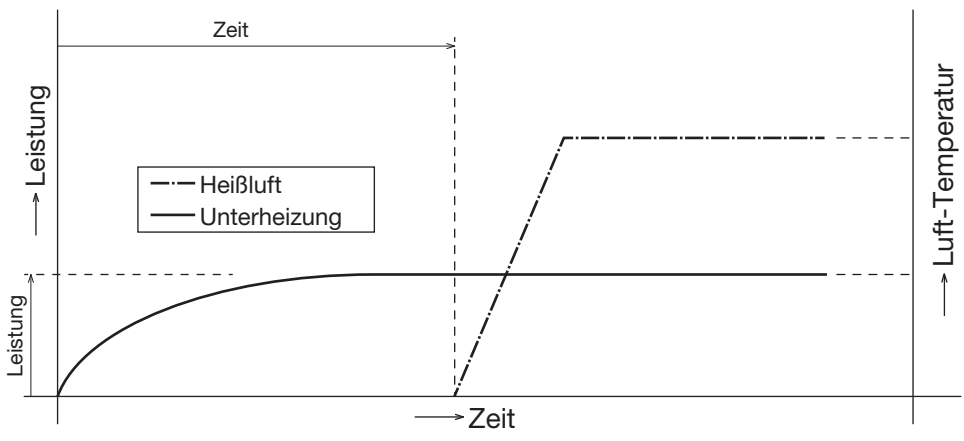

#### T/C Modus (Start TMG: Auswahl "TEMP")

T/C Modus (Start TMG: Auswahl "0 Sek.")

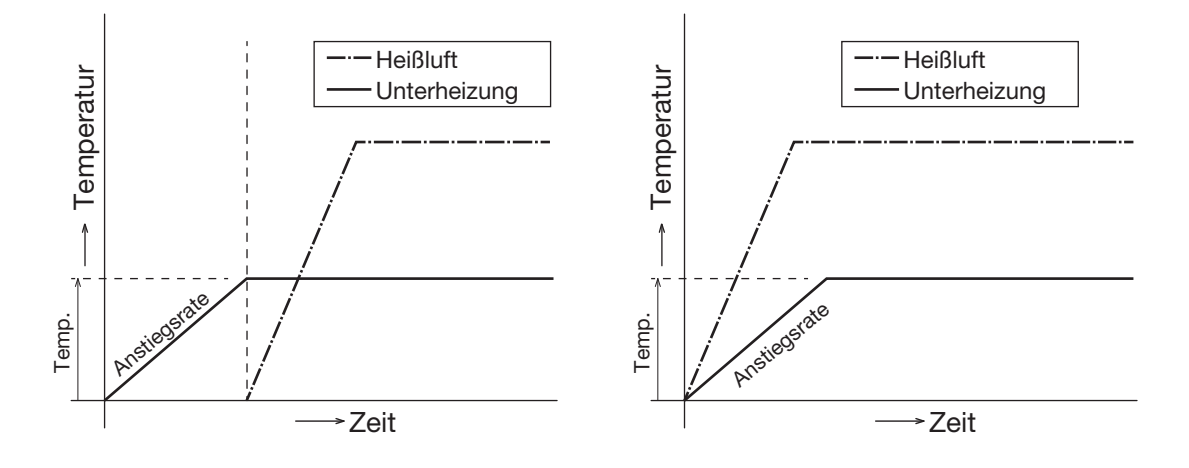

#### **ACHTUNG**

Wenn im Betriebszustand die Unterheizung nicht über die Kabelverbindung angeschlossen ist, wird die HAKKO FR-811 Station nicht arbeiten.

#### ⑤ZONE 1 SET (Einstellung ZONE1)

### ⑩ZONE 6 SET (Einstellung ZONE6) ~

Die Heißlufteinstellung wird durchgeführt. Für jede Zone können die Parameter separat eingestellt werden. Bitte wählen Sie zunächst ob die ausgewählte Zone aktiv "EIN" oder "AUS " ist.

#### - Wenn ..EIN" gewählt ist (Zone ist aktiv):

Wenn "EIN" gewählt ist, können die folgenden Einstellungen vorgenommen werden:

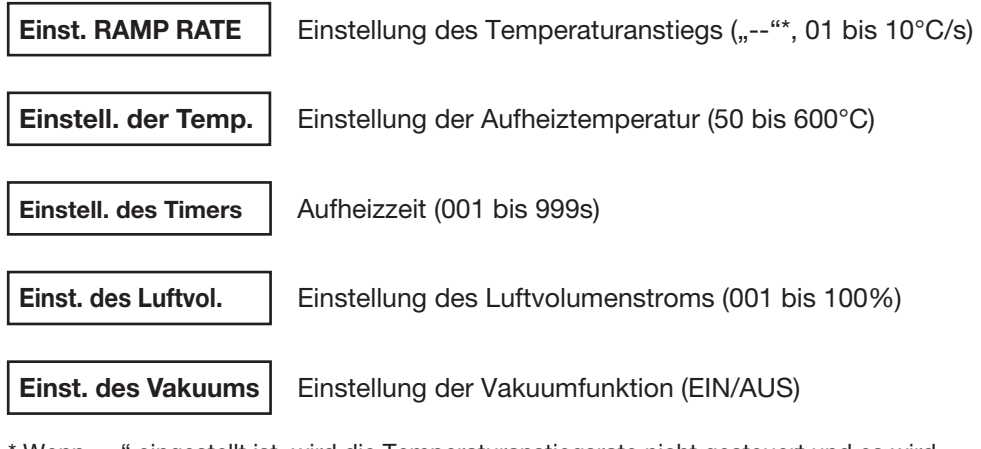

\* Wenn "--" eingestellt ist, wird die Temperaturanstiegsrate nicht gesteuert und es wird konstante elektrische Leistung zugeführt.

#### **ACHTUNG**

Wenn Sie einen Wert außerhalb des Temperatureinstellbereichs eingeben, springt die Anzeige wieder zurück und wartet auf eine neue Eingabe.

#### ⑪DEMO MODE (Liest die Beispieldaten für einen Demo Betrieb ein)

Einfache Einstellungen für einen Demo Betrieb, die Profile, die in der Station hinterlegt sind, werden geladen.

#### ⑫PROFILE COPY (Kopieren Sie beliebige Proldaten in ein anderes Prol)

Kopieren Sie beliebige Profildaten in ein anderes Profil.

#### 3. Einstellung der Profilnummer

Bitte wählen sie den Speicherplatz für den Profilname aus, sie können die Nummer des Profils auswählen. Drehen Sie dazu bitte den Kontrollknopf.

#### 4. Einstellung der Offset Temperatur

Bitte schlagen Sie hier bei "3. Einstellung der Offset Temperatur" auf der Seite 12 nach.

#### 5. Einstellung des Timer Modus.

Bitte schlagen Sie hier bei "5. Einstellung des Timer Modus" auf der Seite 12 nach.

# 7. ANSCHLUSS AN DEN PC

Wenn Sie die HAKKO Fr-811 Station mit einem PC verbinden können Sie Profil Informationen in beide Richtungen übertragen. Ebenso können Sie Profile graphisch am Bildschirm darstellen.

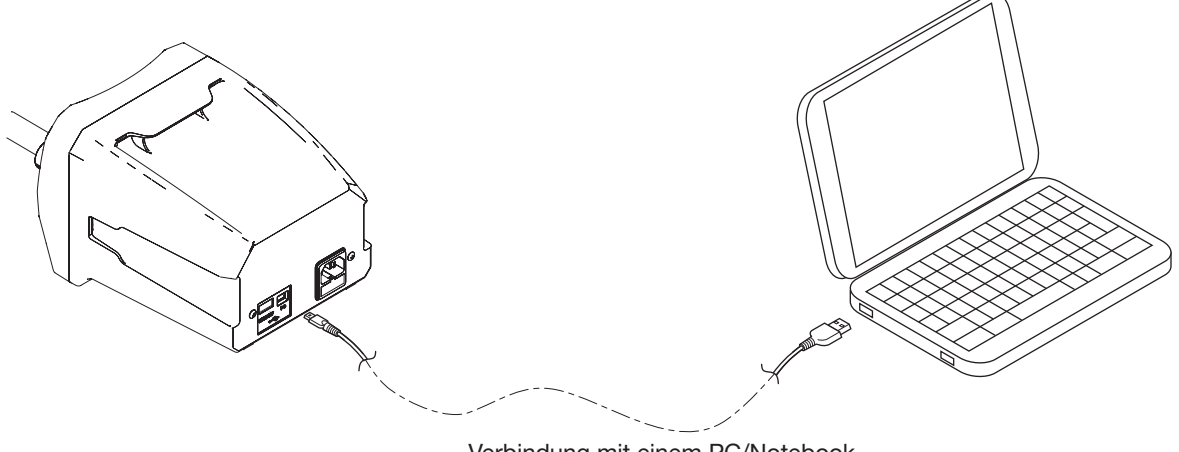

Verbindung mit einem PC/Notebook

#### **●**Zulässige Betriebssystem Umgebung

Die Funktion der mitgelieferten Software wurde für die folgenden Software-Umgebung bestätigt: Betriebssystem: Windows 7 / 8.1 / 10

Microsoft .Net Framework 4.5 oder höher

#### **●**Treiber Installation

Beim Anschluss des HAKKO FR-811 Lötsystems an einen PC ist es notwendig, den Treiber zu installieren. Bitte befolgen Sie zur Installation des Treibers die nachfolgende Prozedur.

#### **ACHTUNG**

Zur Installation des Treibers benötigen Sie Administrator Rechte

- 1. Bitte schließen Sie den HAKKO FR-811 mit dem mitgelieferten Kabel an den PC an und schalten Sie das Gerät am Netzschalter des HAKKO FR-811 an.
- 2. Die Installation beginnt, kann aber nicht normal abgeschlossen werden.
- 3. Bitte klicken Sie mit der rechten Maustaste auf "CENTE" im Bereich "Andere Geräte" in der Systemsteuerung > Hardware und Sound > Gerätemanager, um das Kontextmenu zu öffnen und klicken Sie dann auf "Treibersoftware aktualisieren".
- 4. Wählen Sie "Meinen Computer nach Treibersoftware durchsuchen".
- 5. Wählen Sie die mitgelieferte und eingelegte CD als Ziel für die Suche aus.
- 6. Wählen Sie "Diese Treibersoftware installieren".
- 7. Nach kurzer Zeit ist die Installation abgeschlossen und "HAKKO USB Device" wird zum Gerätemanager hinzugefügt.

#### **●** Vorbereitung zur Benutzung der PC-Software

Die HAKKO FR-811 PC Software wurde mit Visual Studio 2013 C++ erstellt. Wenn die Visual Studio 2013 C++ Laufzeitumgebung nicht auf dem Computer installiert ist, wird die Software nicht richtig ausgeführt. Bitte installieren Sie die Runtime-Umgebung wie unten beschrieben.

- 1. Bitte führen Sie "vcredist x86.exe" von der mitgelieferten CD aus.
- 2. Setzen Sie ein Häkchen in das Kontrollkästchen und klicken Sie auf "Installieren".
- 3. Warten Sie, bis die Installation abgeschlossen ist.
	- **※**Der Installer des Microsoft Visual Studio 2013 C ++, der auf der mitgelieferten CD-ROM enthalten ist, wird in Englisch angezeigt. Wenn Sie eine andere Sprache wünschen, wählen Sie bitte die Sprache auf der folgenden Website aus, und laden die Datei herunter.
		- Verteilbare Visual C++-Pakete für Visual Studio 2013

Microsoft Website: http://www.microsoft.com//

Führen Sie nach dem Herunterladen der Datei "vcredist x86.exe" aus.

#### **●** Verwendung der PC-Software

Bitte kopieren Sie die HAKKO FR-811 PC Software Datei "FR811 PCSoftware.exe" in einen beliebigen Ordner auf Ihrem Computer. Wenn die FR811\_PCSoftware zum ersten Mal ausgeführt wird, erstellt das System einen Ordner "Files/Dateien" im gleichen Ordner, in dem die EXE-Datei ausgeführt wird. Die FR811\_PCSoftware speichert dann Grafik-Daten etc. in diesem "Files/Dateien" Ordner. Die PCSoftware kann entsprechend des folgenden Schemas verwendet werden.

- 1. Stellen Sie sicher, dass das Gerät über ein USB-Kabel mit dem PC verbunden ist, und schalten Sie den Netzschalter von HAKKO FR-811 ein.
- 2. "P" wird auf dem Monitor in der unteren rechten Ecke des HAKKO FR-811 angezeigt.

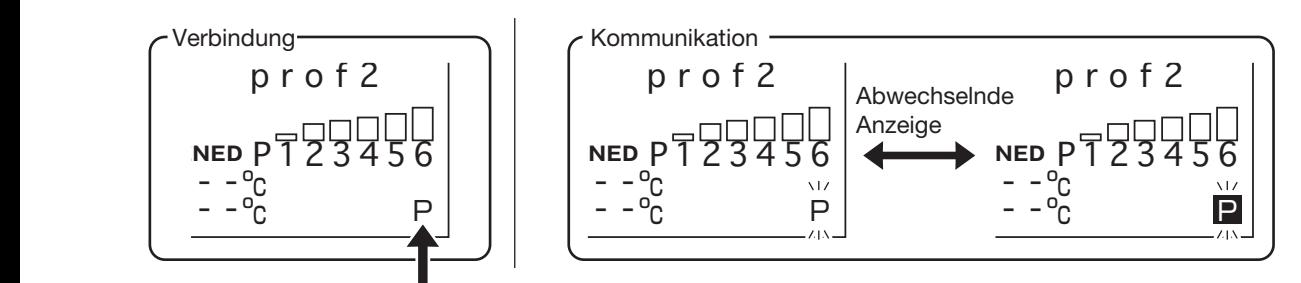

#### $\triangle$ ACHTUNG

Wenn das "P" rechts unten im Bildschirm nicht erscheint, sind die Geräte nicht richtig verbunden oder die Treibersoftware ist nicht korrekt installiert.

3. Doppelklicken Sie auf die Software "FR811\_PCSoftware.exe" und starten Sie diese.

## 7. ANSCHLUSS AN DEN PC (fortgesetzt)

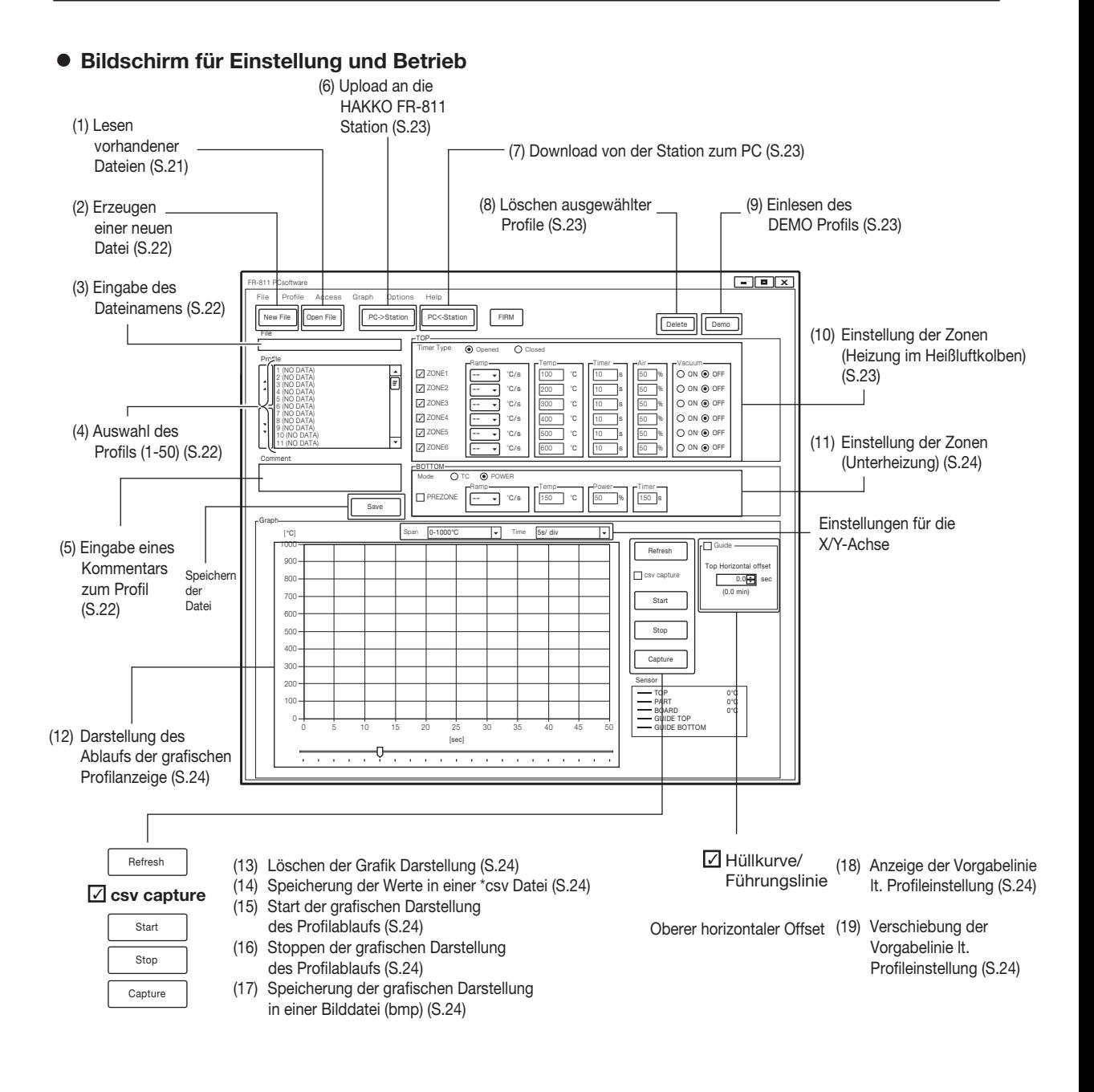

#### A. Einstellungen

① Einlesen gespeicherter Dateien

Dateien, die auf dem PC gespeichert wurden, können hier geöffnet werden. Eine einzelne Datei kann bis zu 50 Profile enthalten.

#### **ACHTUNG**

Alle aktuell geöffneten Profile auf dem PC werden überschrieben. Bitte achten Sie darauf, Ihre noch benötigten Profile nicht zu überschreiben.

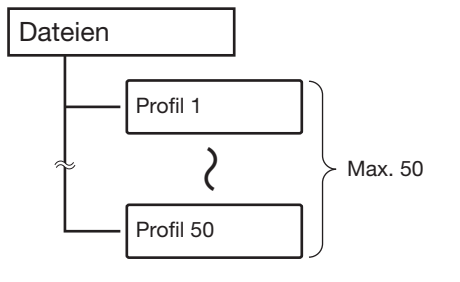

② Erstellen einer neuen Datei

Erstellt eine neue Datei. Die Software macht eine Sicherheitsabfrage, ob das aktuelle Profil gespeichert werden soll. Bitte wählen Sie aus  $\,|\,$  save  $\,$   $\,|$  (Speichern) um es zu speichern oder  $|\,$   $|$  ont save  $\,|$  (nicht speichern) um es zu  $\,$ überschreiben.

#### ③ Eingabe Dateiname

Geben Sie den Namen der zu erstellenden Datei ein. Alle ASCII Zeichen können verwendet werden , außer " ." .

4 Select Profile (50) - Auswahl des Profils

Wählen Sie aus den Profilen der erstellten Datei das Profil aus, für das Sie Einstellungen vornehmen möchten.

#### **※**Erstellen einer neuen Datei

1. Bitte wählen Sie ein Profil aus und doppelklicken sie darauf

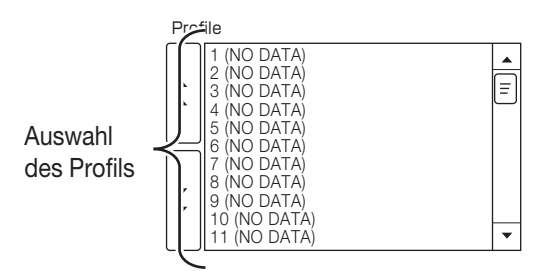

2. Geben Sie bitte den Namen des neuen Profils an. Klicken Sie bitte die <a>
Coken Sie bitte die <a>
Coken Sie bitte die <a>
Coken Sie bitte die <a>
Coken Sie bitte die <a>
Coken Sie bitte die <a>
Coken Sie bitte die <a>
Coken Sie bitte die <a>
Coken Sie bitte die <a>
Coke Mal an, um den Vorgang abzuschließen.

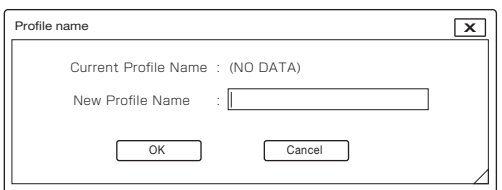

3. Es wird eine neue Profildatei angelegt. Bitte ändern Sie die Einstellungen nach Bedarf. Zu den änderbaren Punkten siehe <sup>(i)</sup> "Zoneneinstellungen (Lötkolbenheizung)" auf S. 23 oder (1) "Zoneneinstellungen (Unterheizung)" auf S. 24.

#### ⑤ Eingabe Kommentar

Für den Kommentar können bis zu 100 Zeichen eingegeben werden. Alle ASCII Zeichen können verwendet werden, außer ". ".

#### Beispiel: Wie eine Datei oder ein Profil benannt wird

Bitte geben Sie den Baugruppennamen für den Dateinamen und den Bauteilname für den Profilnamen ein. Dies ermöglicht es, leichter zu erkennen, für welches Board die ausgewählte Datei ist und für welchen Bauteil das Profil bestimmt ist.

Wenn die Vorgaben während des Betriebs, die Vorsichtsmaßnahmen usw. als Kommentar eingegeben werden, können Fehler vermieden werden

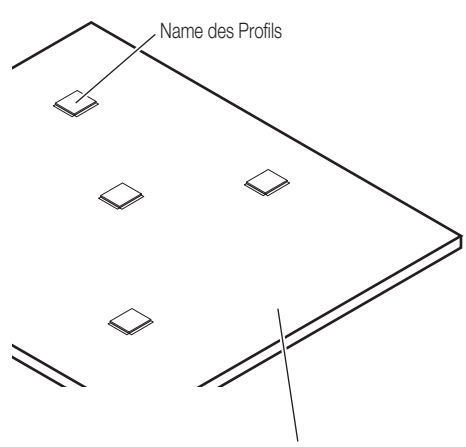

# 7. ANSCHLUSS AN DEN PC (fortgesetzt)

⑥ Upload zur HAKKO FR-811 Station

1. Um angelegte Profile zur HAKKO FR-811 Station hochzuladen klicken Sie bitte auf PC->Station

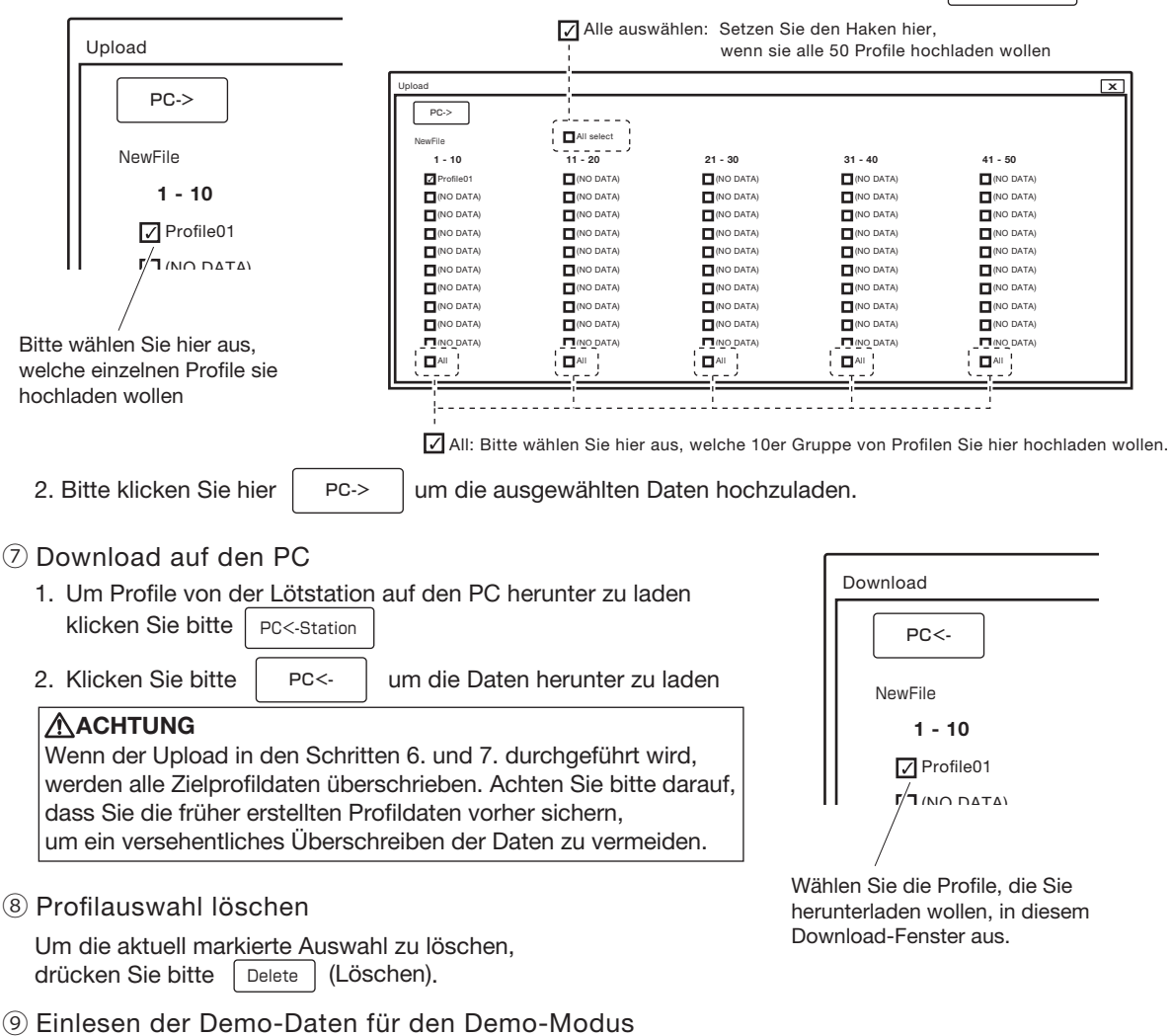

Um die intern gespeicherten Demo-Profile (3 Profile zur Auswahl) drücken Sie bitte

⑩ Einstellung der Zonen (Heizung im Heißluftkolben)

Sie können die Einträge wie nachfolgend aufgeführt für die Zone 1 bis Zone 6 einstellen. Für die Einstellung der Parameter wie z. Bsp. Bereiche etc. schlagen Sie bitte auf S. 18 nach.

| Demo |

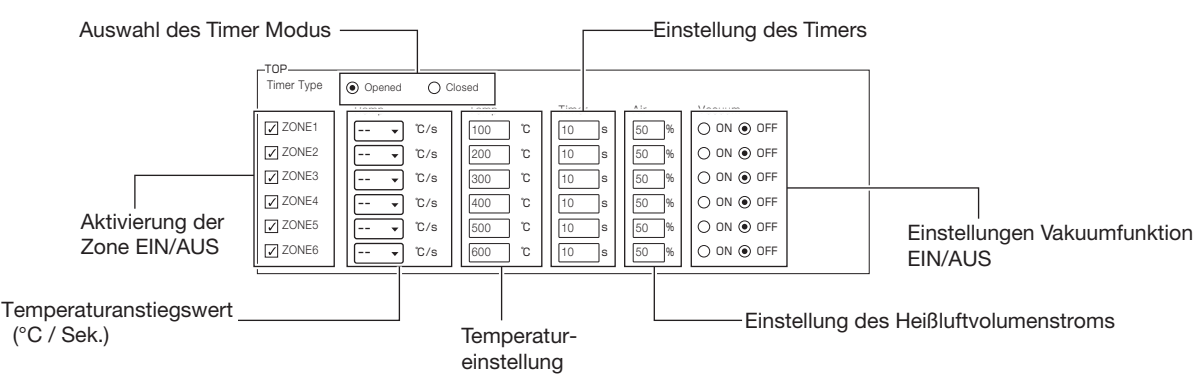

#### ⑪ Zonen Einstellung (Unterheizung)

Die nachfolgenden Parameter für die Unterheizung können eingestellt werden.

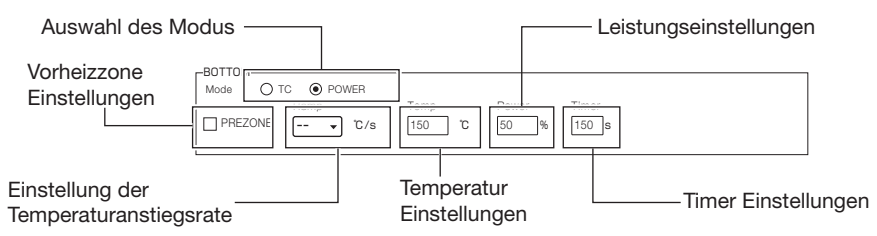

Im T/C-Modus können Sie die Temperaturanstiegsrate und die Temperatur einstellen; im POWER-Modus können Sie die Leistung und den Timer einstellen. Nähere Erläuterungen zu Einstellbereichen usw. nden Sie auf Seite 16.

⑫ Anzeige der graphischen Darstellung

Während des Profilablaufs können Sie die Temperaturwerte in grafischer Form anzeigen.

#### B. Bedienung

(B) Grafik löschen

Um die angezeigte Grafik zu löschen klicken Sie bitte auf Refresh

⑭ Speicherung der Daten im \*csv Format (Textdaten)

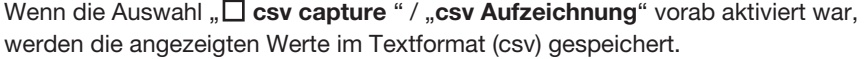

<sup>(5)</sup> Starten der grafischen Aufzeichnung (Temperatur-Zeitkurve) Um die grafische Aufzeichnung zu starten klicken Sie bitte auf Start

#### **ACHTUNG**

Wenn das im PC erstellte Profil nicht in die HAKKO FR-811 Station hochgeladen wurde, wird der aktuelle Vorgang nicht angezeigt. Bitte folgen Sie den Anweisungen unter ⑥ "Hochladen des PC-Profils auf die Station" auf Seite 23, um Daten auf die Station hochzuladen.

<sup>(6)</sup> Anhalten der grafischen Aufzeichnung

Um die graphische Aufzeichnung anzuhalten klicken Sie bitte auf | stop | Wenn die Funktion

Stop

... csv capture/csv Aufzeichnung" aktiviert ist, wird die Software eine Meldung anzeigen,

ob jetzt die bisherigen Daten im csv Format gespeichert werden sollen.

- $\circledR$  Speicherung der grafischen Aufzeichnung im Bitmap Format (BMP) Um das Bild im BMP Format zu speichern klicken Sie bitte auf | Capture | (Aufzeichnung). Capture
- ⑱ Anzeige der Führungslinien (Vorgabewerte entsprechend der im Profil angegebenen Werte)

Wenn die Funktion "<sup>1</sup>Guide/Leitkurve" aktiviert ist, werden die aktuellen Vorgabewerte des Profils in der grafischen Darstellung angezeigt.

⑲ Sliding guide line – Hüllkurve/Führungslinie Verschiebung der Hüllkurve/Führungslinien zur Anpassung an die Zeitvorgaben

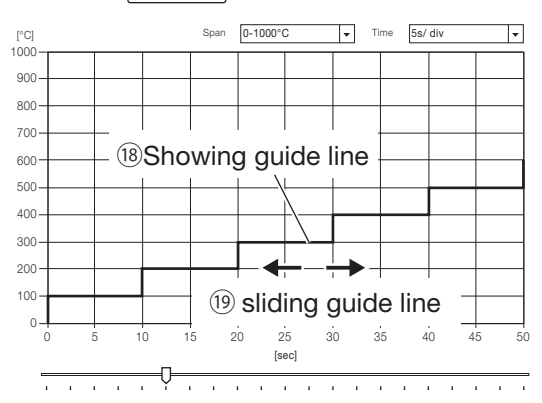

# 7. ANSCHLUSS AN DEN PC (fortgesetzt)

#### Beispiel für die Verwendung von C.O.F. "Change on the fly" / "Änderungen während des Profilablaufs"

- 1. Bitte wählen Sie "Part / Bauteile" in der "Sensorauswahl" (siehe Seite 11), und befestigen Sie den Thermosensor an diesem Bauteil.
- 2. Bitte wählen Sie die Temperatureinstellungen für das Entfernen dieses Bauteils aus und wenden diese Profileinstellungen an.

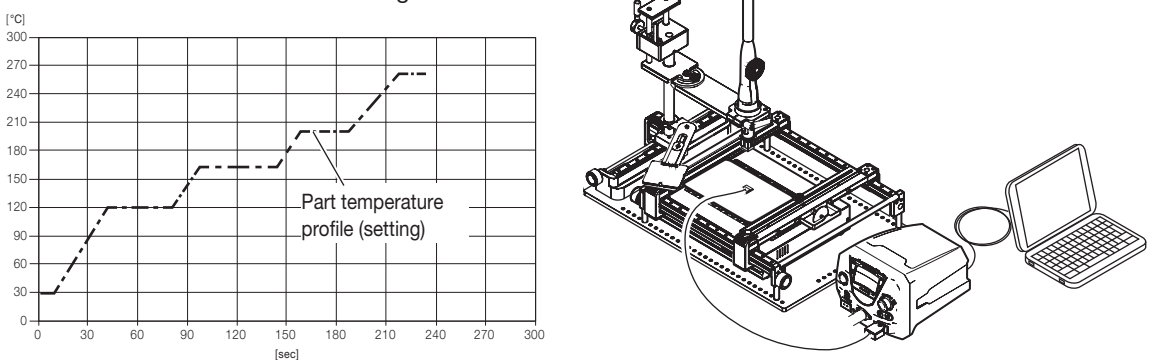

3. Wenn die Auslötung entsprechend den Einstellungen durchgeführt wird, werden die Temperaturkurven sowohl für das Component die als auch für die Temperatur der Lötkolbenheizung wie unten links dargestellt. Bitte wählen Sie "TOP" in der "Sensorauswahl" und stelle das Profil entsprechend dem Temperaturdiagramm der Heizung ein.

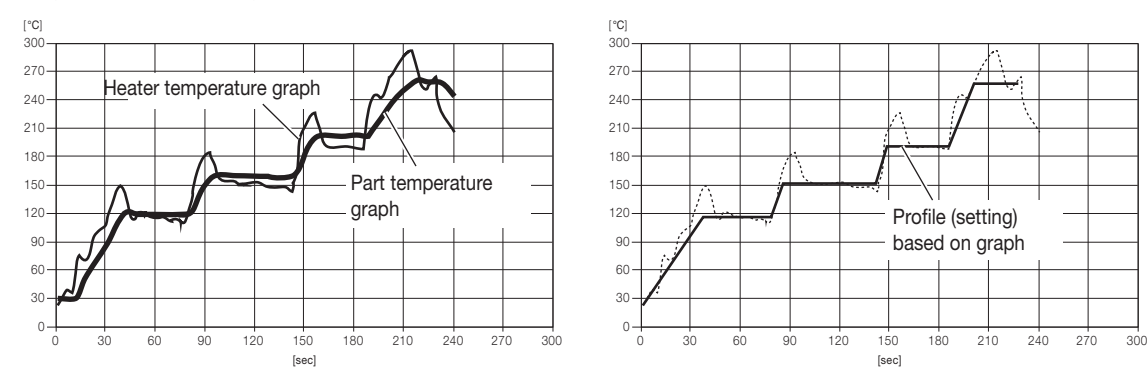

4. Bitte bearbeiten Sie jetzt eine andere Platine und löten das gleiche Bauteil mit dem in Schritt 3 eingestellten Profil aus. Wenn der aktuell gemessene Wert von der erwarteten Temperatur abweicht, verwenden Sie "C.O.F.", um die eingestellte Temperatur für jede ZONE zu ändern. (Bitte beachten Sie zum Ändern der Einstellungen die Angaben auf Seite 14).

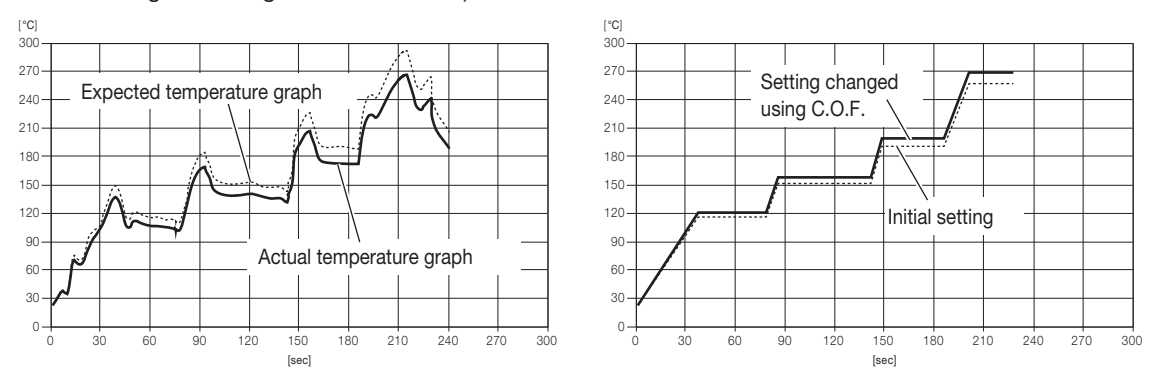

5. Das geänderte Profil kann von nun an genutzt werden, um unter den gleichen Bedingungen Bauteile von dieser Baugruppe zu entlöten.

#### **●**Parameter Einstellungen

Für die HAKKO FR-811 Station lassen sich die folgenden Werte einstellen:

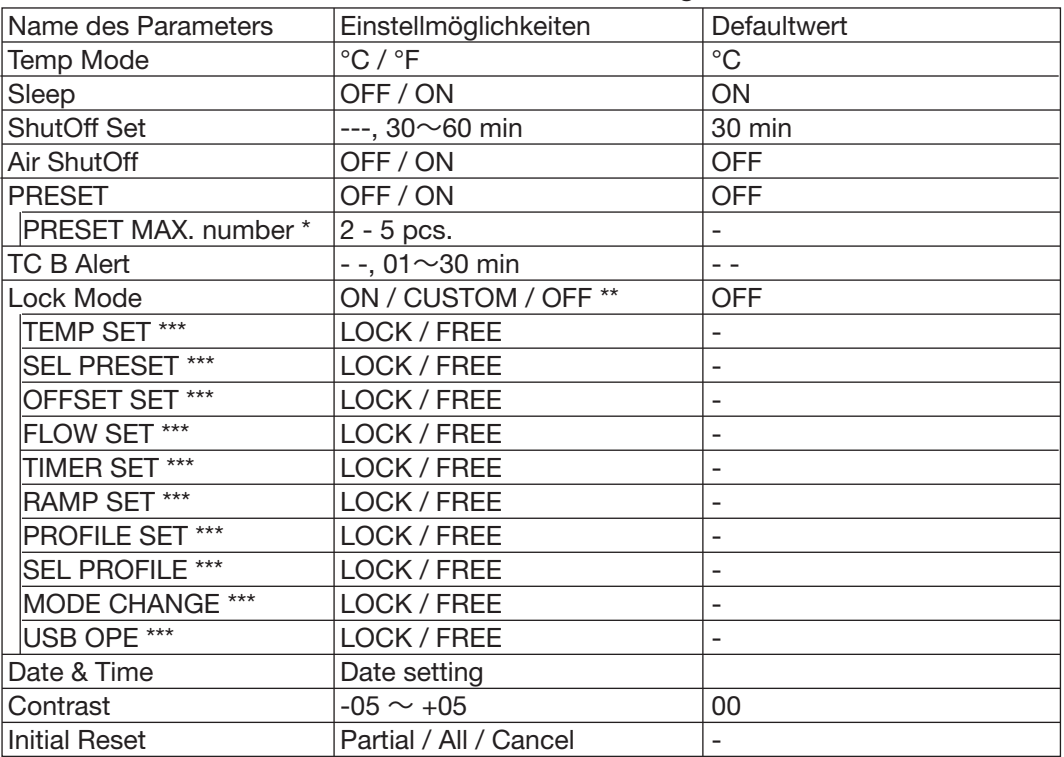

#### Tabelle Parameter Einstellungen

"ON" ist ausgewählt.

ON : Sie können ohne Passwort-eingabe keine Änderungen vornehmen.

CUSTOM : Sie können festlegen, ob für Änderungen der Einstellungen ein Passwort notwendig ist oder nicht.

OFF : Sie können Änderungen vornehmen, ohne ein Passwort einzugeben.

\*\*\* "CUSTOM" ist ausgewählt

Bitte drücken und halten Sie die Funktionstaste während Sie das Gerät am Netzschalter einschalten. Folgende Einstellmöglichkeiten sind verfügbar:

Bildschirm zur Parametereinstellung

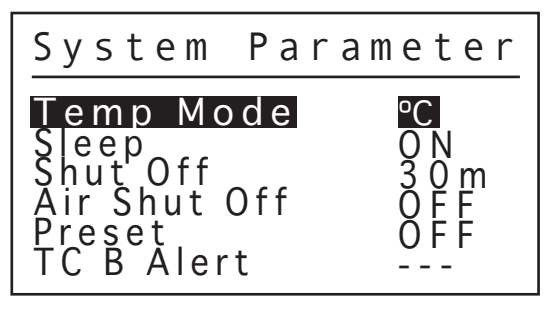

## 8. PARAMETER EINSTELLUNGEN (fortgesetzt)

### **● Temp Mode (Temperaturmodus)**

Die angezeigte Temperatur kann zwischen Celsius und Fahrenheit umgeschaltet werden.

## **● Sleep (Ruhestellung)**

Wählen Sie aus, ob Sie die Funktion Automatische Ruhestellung aktivieren möchten.

### **● ShutOff Set (Abschalten Einstellung)**

Stellen Sie die Zeit für die automatische Abschaltung ein.

### **● Air ShutOff (Heißluftabschaltung)**

Geben Sie an, ob die Funktion, mit der Sie die Beendigung der Kühlung nach Abschluss der Arbeiten erzwingen können, aktiviert werden soll oder nicht. Eine erzwungene Beendigung bei hoher Temperatur kann zu einem vorzeitigen Ausfall des Heizelements führen. Verwenden Sie die Funktion nur für Arbeiten bei niedrigen Temperaturen.

### **● Preset (Vorgabewert)**

Die Temperatureinstellung kann zwischen dem normalen Modus und dem voreingestellten Modus umgeschaltet werden.

Wenn Sie den voreingestellten Modus auswählen, werden Sie nach der Anzahl der Vorgabewerte gefragt, die für die Programmierung verfügbar sein sollen.

### **● TC B Alert (Temperatursensor B Alarm)**

Schaltet den Temperatursensor B Alarm ein, um die Heizungsregelung zu stoppen, wenn die Temperatur nach einer bestimmten Zeit nach dem Start der Regelung nicht den vorgegebenen Wert erreicht. Die Heizleistungs-Warnfunktion funktioniert nicht, wenn der Timer auf "- - -" eingestellt ist.

### **● Lock Mode (Sperrmodus)**

Wählen Sie "ON", "CUSTOM (Benutzerdefiniert)" oder "OFF" für die Passworteinstellung aus. Wenn Sie "ON" auswählen, führen Sie die Einstellung für das Passwort durch.

Wenn Sie "CUSTOM (Benutzerdefiniert)" auswählen, dann wählen Sie aus, ob die Passwortfunktion beim Wechsel zu den verschiedenen Einstellungsmodi benötigt wird oder nicht, und legen Sie das Passwort fest.

Die folgenden Einstellungen können ein Passwort auswählen:

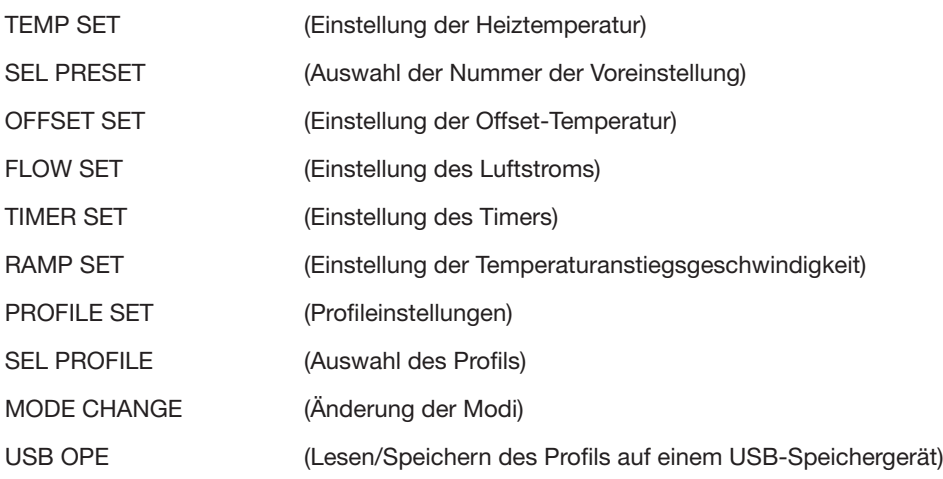

## **● Date & Time (Datum und Zeit)**

Einstellung von Datum und Zeit.

## **● Contrast (Kontrast)**

Passen Sie den Kontrast an, damit die Bildschirmanzeige gut zu erkennen ist.

### **● Initial Reset (Werkseinstellungen)**

Setzen Sie die Einstellung auf den Ausgangszustand zurück. "Partial (Teilweise)" setzt eine andere Einstellung als Profil in den Anfangszustand zurück.

### **● Temp Mode (Temperaturmodus)**

1. Drehen Sie den Kontrollknopf und wählen Sie "Temp Mode" aus.

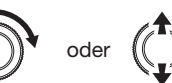

oder ((T)) Ändern des ausgewählten Eintrags

2. Drücken Sie nach der Auswahl auf die Mitte des Kontrollknopfs.

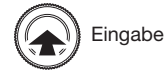

3. °C und °F werden abwechselnd umgeschaltet.

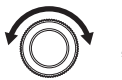

"°C " oder "°F " auswählen

4. Drücken Sie nach der Auswahl auf die Mitte des Kontrollknopfs.

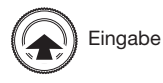

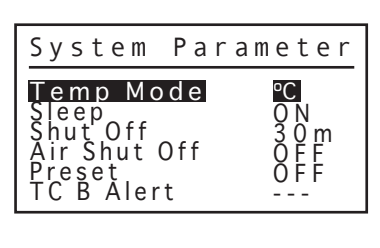

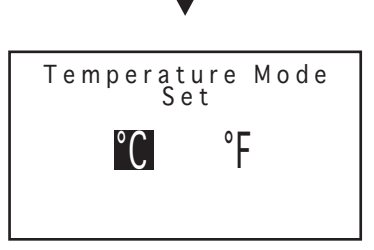

## 8. PARAMETER EINSTELLUNGEN (fortgesetzt)

## **● Sleep (Ruhestellung)**

1. Drehen Sie den Kontrollknopf und wählen Sie "Sleep" aus.

$$
\bigodot \quad \text{oder} \quad \biggl(
$$

Ändern des ausgewählten Eintrags

2. Drücken Sie nach der Auswahl auf die Mitte des Kontrollknopfs.

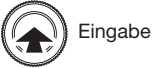

3. EIN und AUS werden abwechselnd umgeschaltet.

"ON" oder "OFF" auswählen

4. Drücken Sie nach der Auswahl auf die Mitte des Kontrollknopfs.

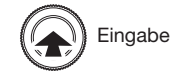

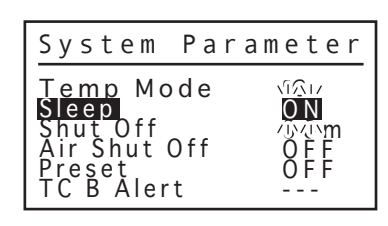

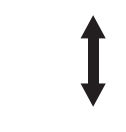

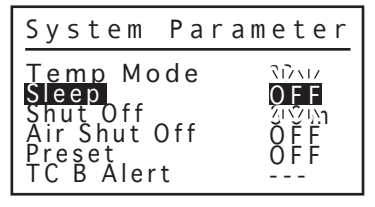

## **● ShutOff Set (Abschalten Einstellung)**

1. Drehen Sie den Kontrollknopf und wählen Sie "Shut Off" aus.

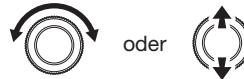

oder  $(\binom{?}{?})$  Ändern des ausgewählten Eintrags

2. Drücken Sie nach der Auswahl auf die Mitte des Kontrollknopfs.

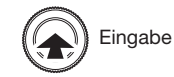

3. Stellen Sie die Zeit der Abschaltung ein. (Die Funktion Abschalten Einstellung funktioniert nicht, wenn der Timer auf "- - -" eingestellt ist.)

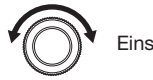

Einstellen der Zeit

4. Drücken Sie nach der Einstellung auf die Mitte des Kontrollknopfs.

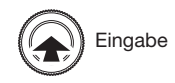

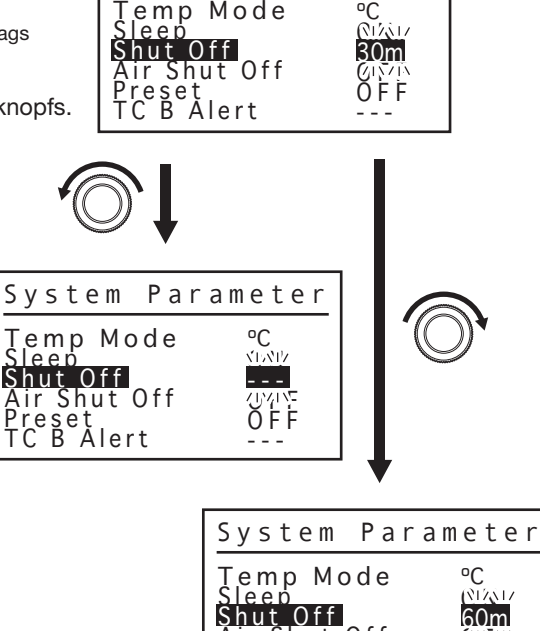

Air Shut Off Preset TC B Alert

OFF OFF ---

System Parameter

ºC

## **● Air ShutOff (Heißluftabschaltung)**

1. Drehen Sie den Kontrollknopf und wählen Sie "Air ShutOff" aus.

$$
\bigodot_{\text{oder}}(
$$

Ändern des ausgewählten Eintrags

2. Drücken Sie nach der Auswahl auf die Mitte des Kontrollknopfs.

Eingabe

3. EIN und AUS werden abwechselnd umgeschaltet.

"ON" oder "OFF" auswählen

4. Drücken Sie nach der Auswahl auf die Mitte des Kontrollknopfs.

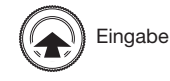

## **● Preset (Vorgabewert)**

1. Drehen Sie den Kontrollknopf und wählen Sie "Preset" aus.

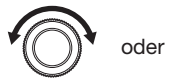

oder  $(\binom{a}{b})$  Ändern des ausgewählten Eintrags

2. Drücken Sie nach der Auswahl auf die Mitte des Kontrollknopfs.

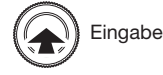

3. EIN und AUS werden abwechselnd umgeschaltet.

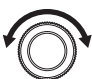

ON" oder "OFF" auswählen

4. Drücken Sie nach der Auswahl auf die Mitte des Kontrollknopfs.

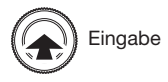

- **※**Bei Auswahl von "ON"
- 5. Wenn Sie den voreingestellten Modus auswählen, werden Sie nach der Anzahl der Vorgabewerte gefragt, die für die Programmierung verfügbar sein sollen.

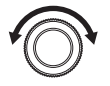

Einstellen der Nr. des Vorgabewerts **Einstellen der Nr. des Vorgabewerts** 

6. Drücken Sie nach der Einstellung auf die Mitte des Kontrollknopfs.

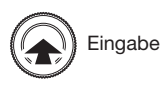

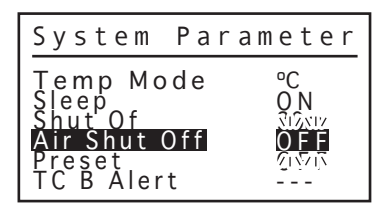

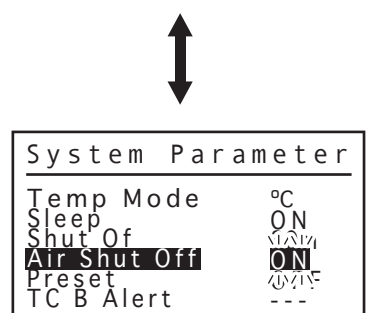

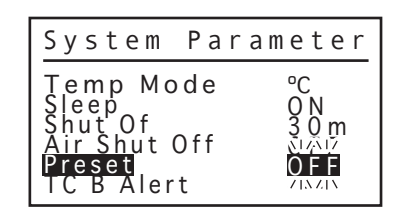

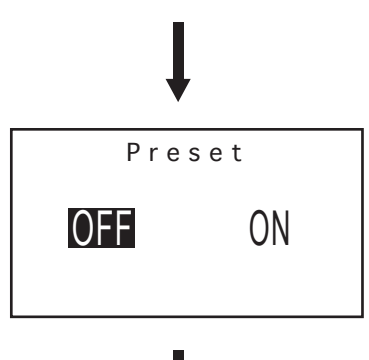

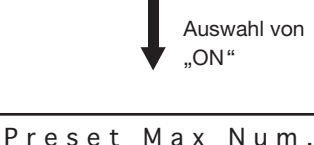

30

## 8. PARAMETER EINSTELLUNGEN (fortgesetzt)

### **● TC B Alert (Temperatursensor B Alarm)**

1. Drehen Sie den Kontrollknopf und wählen Sie "TC B Alert" aus.

$$
\bigodot \quad \text{oder} \quad \biggl( \biggl(
$$

Ändern des ausgewählten Eintrags

2. Drücken Sie nach der Auswahl auf die Mitte des Kontrollknopfs.

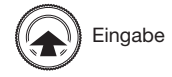

3. Stellen Sie die Zeit des Temperatursensor B Alarms ein. (Die Funktion Temperatursensor B Alarm funktioniert nicht, wenn der Timer auf ..- - - " eingestellt ist.)

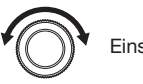

Einstellen der Zeit

4. Drücken Sie nach der Einstellung auf die Mitte des Kontrollknopfs.

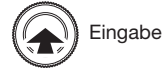

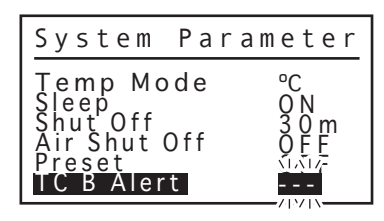

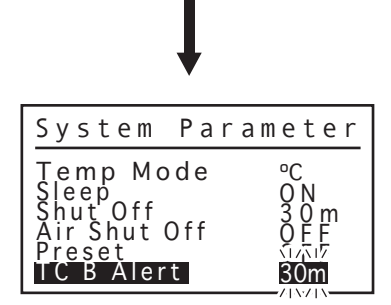

## **● Lock Mode (Sperrmodus)**

1. Drehen Sie den Kontrollknopf und wählen Sie "Lock Mode" aus.

oder  $(\binom{r}{r})$  Ändern des ausgewählten Eintrags

2. Drücken Sie nach der Auswahl auf die Mitte des Kontrollknopfs.

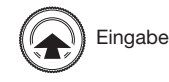

3. Stellen Sie den Sperrmodus ein.

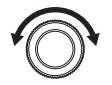

Auswahl von "ON", "CUSTOM (Benutzerdefiniert) " oder "OFF"

4. Drücken Sie nach der Einstellung auf die Mitte des Kontrollknopfs.

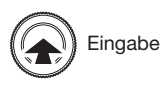

(Bei Auswahl von "CUSTOM (Benutzerdefiniert)" oder "ON" siehe Seite 32)

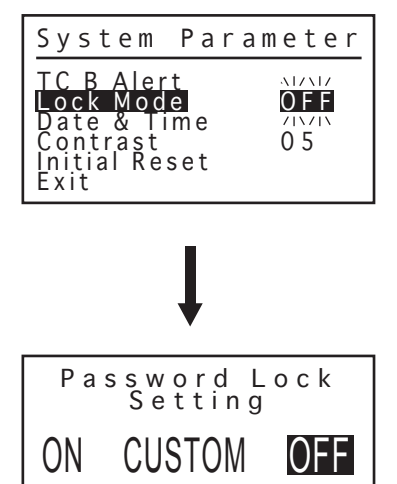

- **※1 Bei Auswahl von "CUSTOM (Benutzerdefiniert)":**
- 5. Wählen Sie den Eintrag aus, für den Sie die Einstellungen ändern möchten.

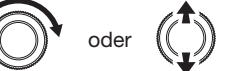

oder (( )) Ändern des ausgewählten Eintrags

6. Drücken Sie nach der Auswahl auf die Mitte des Kontrollknopfs.

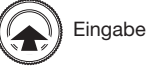

7. Gesperrt und Änderbar werden abwechselnd umgeschaltet. Wenn Sie Gesperrt auswählen, müssen Sie das Passwort eingeben, wenn Sie zum Einstellungsbildschirm wechseln.

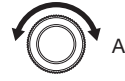

Auswahl von "Lock (Gesperrt)" oder "Free (Änderbar)"

8. Wählen Sie nach der Einstellung "Beenden", drücken Sie auf die Mitte des Kontrollknopfs.

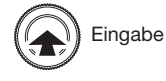

**※2 Bei Auswahl von "ON".** 

(Nach der Einstellung von "CUSTOM (Benutzerdefiniert)"):

9. Geben Sie das Passwort ein.

Wählen Sie drei Buchstaben für das Passwort aus sechs Buchstaben (A - F) aus und geben Sie diese ein.

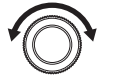

Auswahl der Zeichen

10. Fahren Sie nach der Auswahl mit dem nächsten Zeichen fort.

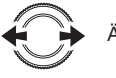

Ändern der Zeichen

11. Wählen Sie ein Zeichen aus.

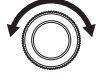

Auswahl der Zeichen

12. Fahren Sie nach der Auswahl mit dem nächsten Zeichen fort.

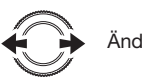

Ändern der Zeichen

13. Wählen Sie ein Zeichen aus.

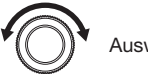

Auswahl der Zeichen

14. Drücken Sie nach der Einstellung auf die Mitte des Kontrollknopfs.

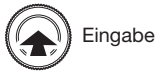

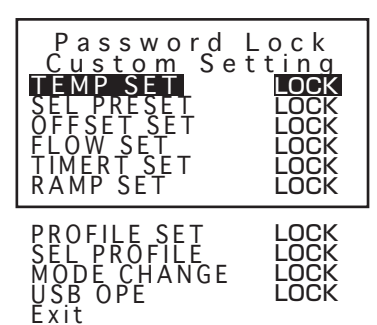

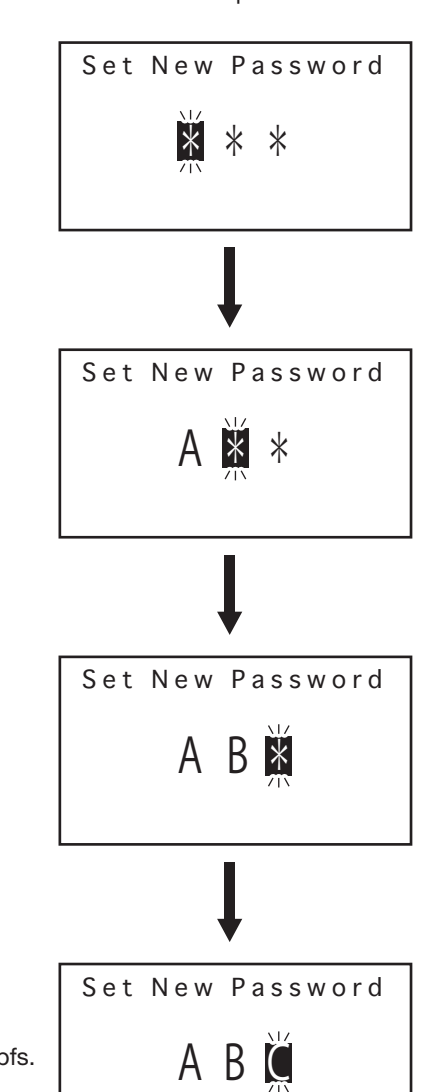

## 8. PARAMETER EINSTELLUNGEN (fortgesetzt)

### **● Date & Time (Datum und Zeit)**

1. Drehen Sie den Kontrollknopf und wählen Sie "Date & Time" aus.

$$
\bigodot \quad \text{oder} \quad (
$$

Ändern des ausgewählten Eintrags

2. Drücken Sie nach der Auswahl auf die Mitte des Kontrollknopfs.

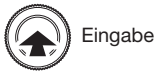

3. Einstellung von Datum und Zeit.

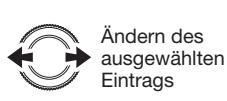

Festlegen des Datums und der Zeit

4. Drücken Sie nach der Einstellung auf die Mitte des Kontrollknopfs.

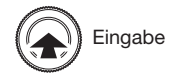

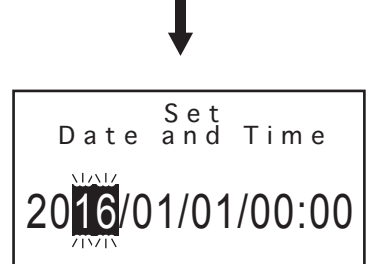

System Parameter

--- O N

0 5

TC B Alert Lock Mode <u>Password</u> <u>Date & Time</u> Contrast Initial Reset

## **● Contrast (Kontrast)**

1. Drehen Sie den Kontrollknopf und wählen Sie "Contrast" aus.

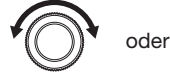

oder  $(\binom{?}{?})$  Ändern des ausgewählten Eintrags

2. Drücken Sie nach der Auswahl auf die Mitte des Kontrollknopfs.

Eingabe

3. Stellen Sie den Kontrast ein.

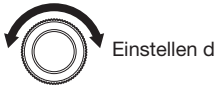

4. Drücken Sie nach der Einstellung auf die Mitte des Kontrollknopfs.

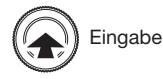

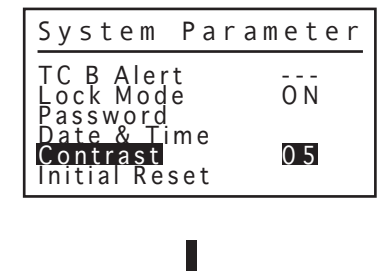

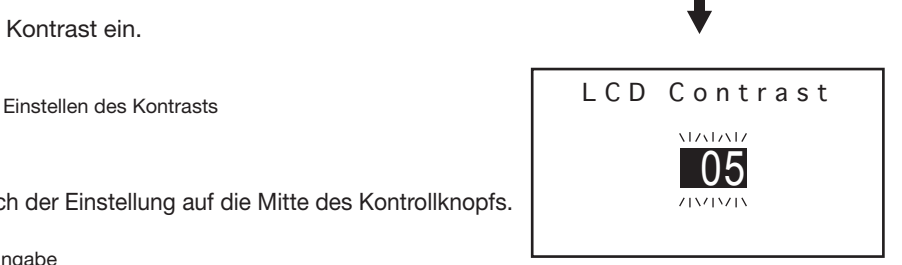

## **● Initial Reset (Werkseinstellungen)**

1. Drehen Sie den Kontrollknopf und wählen Sie "Initial Reset" aus.

$$
\bigodot \quad \text{oder} \quad (
$$

Ändern des ausgewählten Eintrags

2. Drücken Sie nach der Auswahl auf die Mitte des Kontrollknopfs.

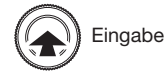

3. Wählen Sie "PARTIAL (Teilweise)" oder "ALL (Alle)" aus. Wenn Sie das Zurücksetzen auf die Werkseinstellungen nicht durchführen, wählen Sie "CANCEL" aus.

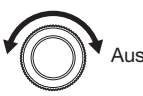

Auswahl von "PARTIAL (Teilweise)" oder "ALL (Alle)"

4. Drücken Sie nach der Einstellung auf die Mitte des Kontrollknopfs.

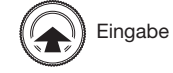

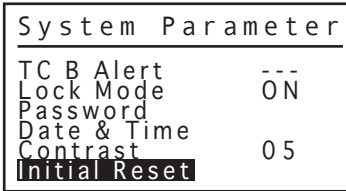

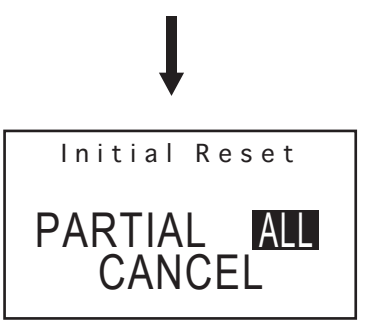

# 9. TEMPERATURVERTEILUNGSDIAGRAMM

#### A VORSICHT

- **Diese Diagramme definieren nicht die Temperatureigenschaften und dienen nur als Referenz.**
- **●**Die Temperaturverteilungsdiagramme für HAKKO 850 oder 850B dürfen nicht für HAKKO FR-811 verwendet werden. HAKKO FR-811 verwendet eine andere Pumpe und ein anderes Regelungssystem. Beachten Sie bei Verwendung des HAKKO FR-811 die unten aufgeführten Temperaturverteilungsdiagramme.
- **●**Je nach Kombination aus Düse und eingestelltem Luftstrom erreicht die Heißlufttemperatur möglicherweise nicht die Solltemperatur. Verringern Sie in diesem Fall die Solltemperatur oder den Luftstrom.
- **●**Testbedingung: Gemessen mit einem Aufzeichnungsgerät an einem 1 mm von der Düse entfernten Punkt.

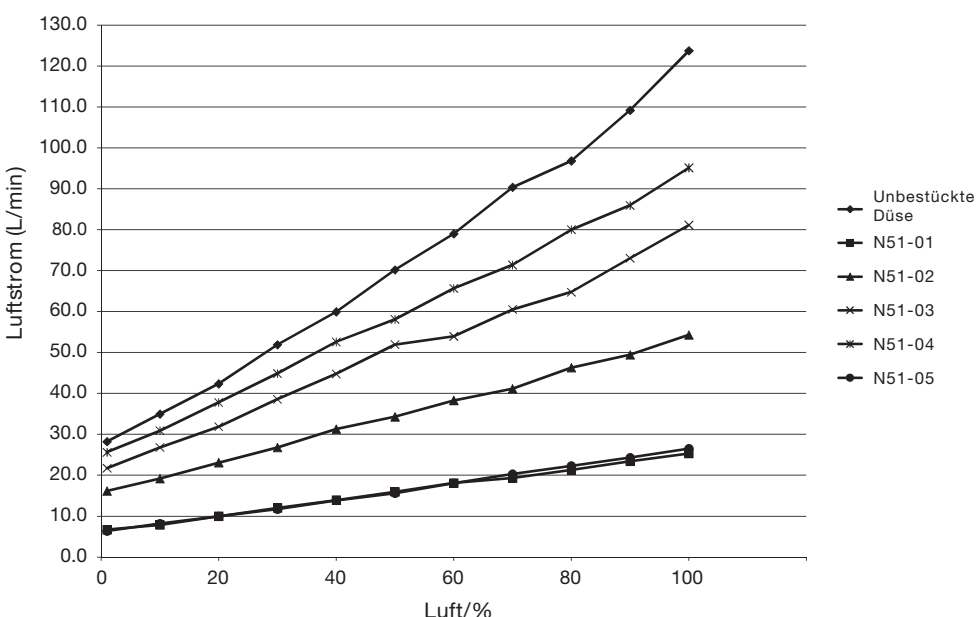

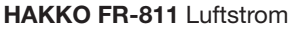

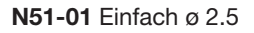

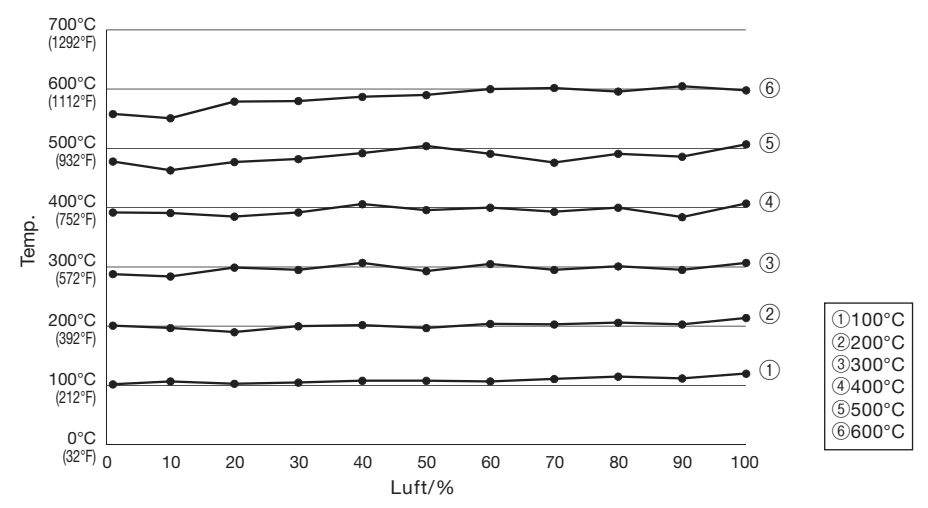

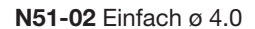

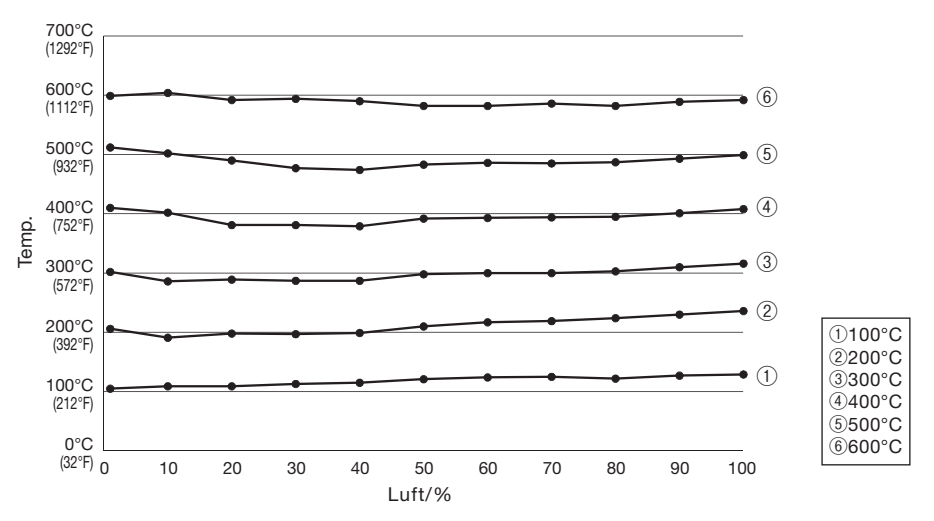

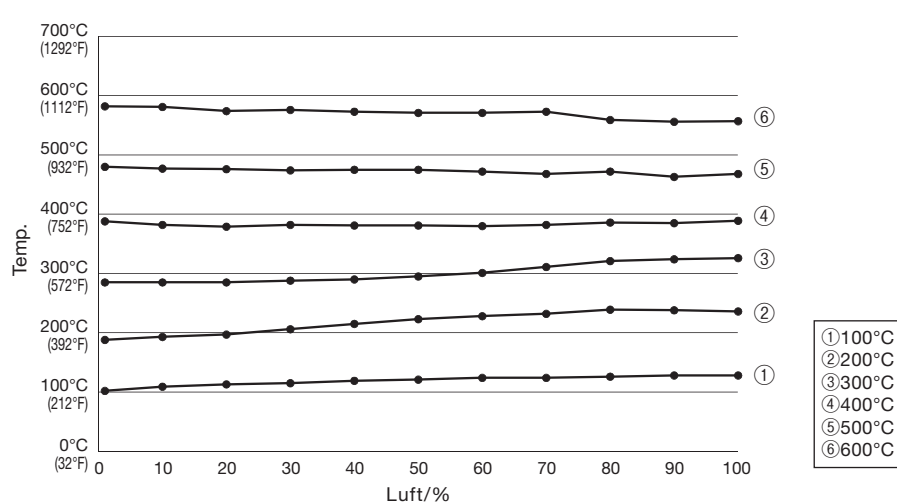

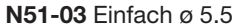

## 9. TEMPERATURVERTEILUNGSDIAGRAMM (fortgesetzt)

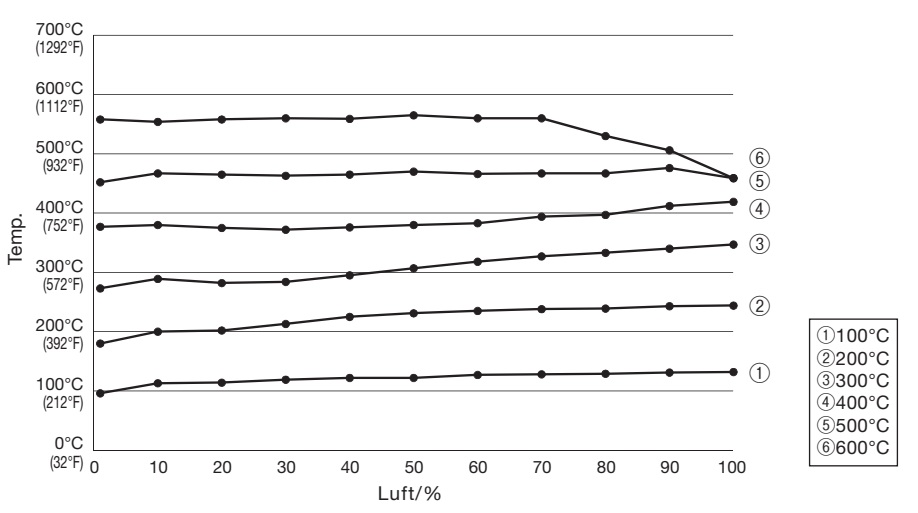

N51-04 Einfach ø 7.0

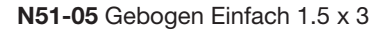

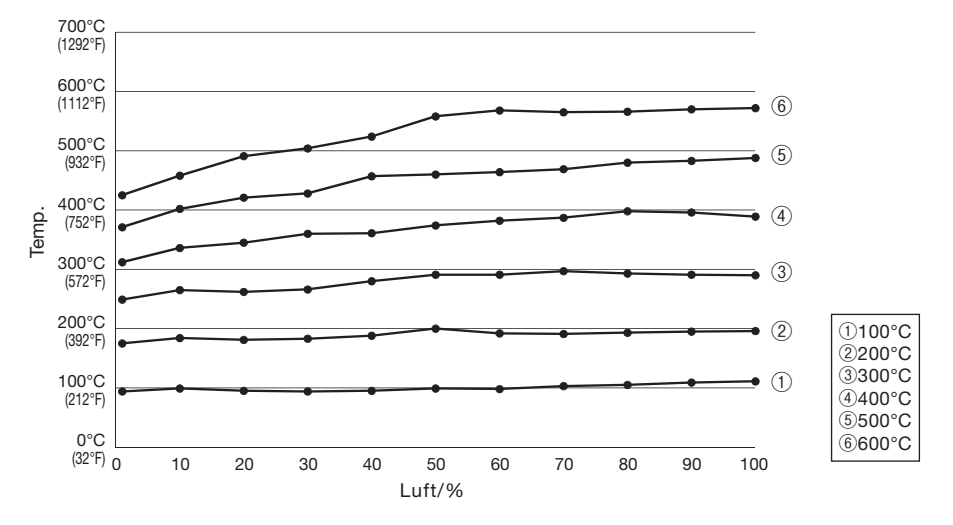

## 10. WARTUNG / INSPEKTION

#### **A** vorsicht

Der Austausch des Heizelements ist sehr gefährlich. Stellen Sie sicher, dass der Netzschalter ausgeschaltet ist, und gehen Sie beim Auswechseln des Heizelements vorsichtig und gemäß dem nachfolgend beschriebenen Verfahren vor.

#### A. Entfernen des Heizelements

#### A VORSICHT

Achten Sie beim Austausch des Heizelements darauf, keine Gewalt anzuwenden, um zu verhindern, dass beispielsweise das Vakuumrohr verbogen wird.

1. Entfernen Sie die 4 Schrauben, mit denen das Heizelementrohr am Handstück befestigt ist. Entfernen Sie das Heizelementrohr.

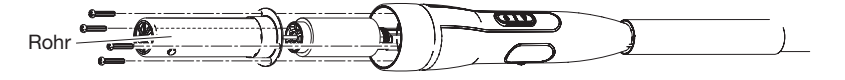

2. Entfernen Sie den Glimmer aus dem Inneren des Heizelementrohrs.

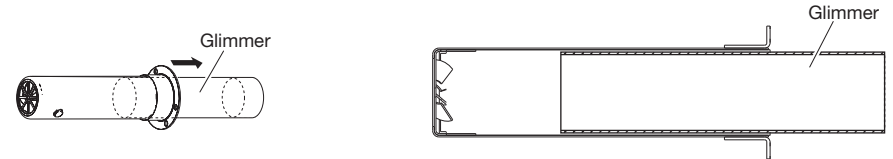

3. Trennen und entfernen Sie die Heizelementbaugruppe.

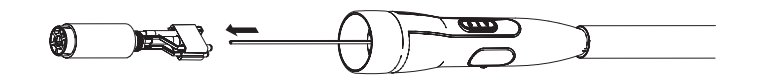

#### B. Messen des Widerstandswerts

**●**Normaler Heizelement-Widerstandswert

Schließen Sie ein Ohmmeter an die Anschlussklemmen (a) an.

Die korrekten Werte sind ungefähr: 14 Ω (±10% 100-110 V), 17 Ω (±10% 120 V), 41 Ω (±10 % 220-240 V). Wenn der Widerstandswert falsch ist, ersetzen Sie das Teil.

**●**Normaler Sensor-Widerstandswert

Schließen Sie ein Ohmmeter an die Anschlussklemmen (b) an. Wenn der Widerstandswert ∞ ist, ersetzen Sie das Teil.

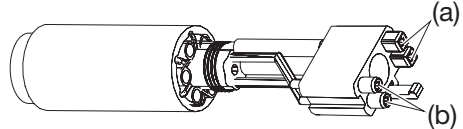

#### Beachten Sie die dem Ersatzteil beiliegenden Anweisungen.

#### **AVORSICHT**

Behandeln Sie das Heizelement vorsichtig. Berühren Sie niemals den Draht des Heizelements!

## 11. FEHLERMELDUNG

Wenn die Fehlererkennungssoftware im HAKKO FR-811 einen Fehler feststellt, wird eine Meldung angezeigt, um den Bediener zu warnen. Siehe "Anleitung zur Störungssuche" für Verfahren zur Behebung des Fehlers.

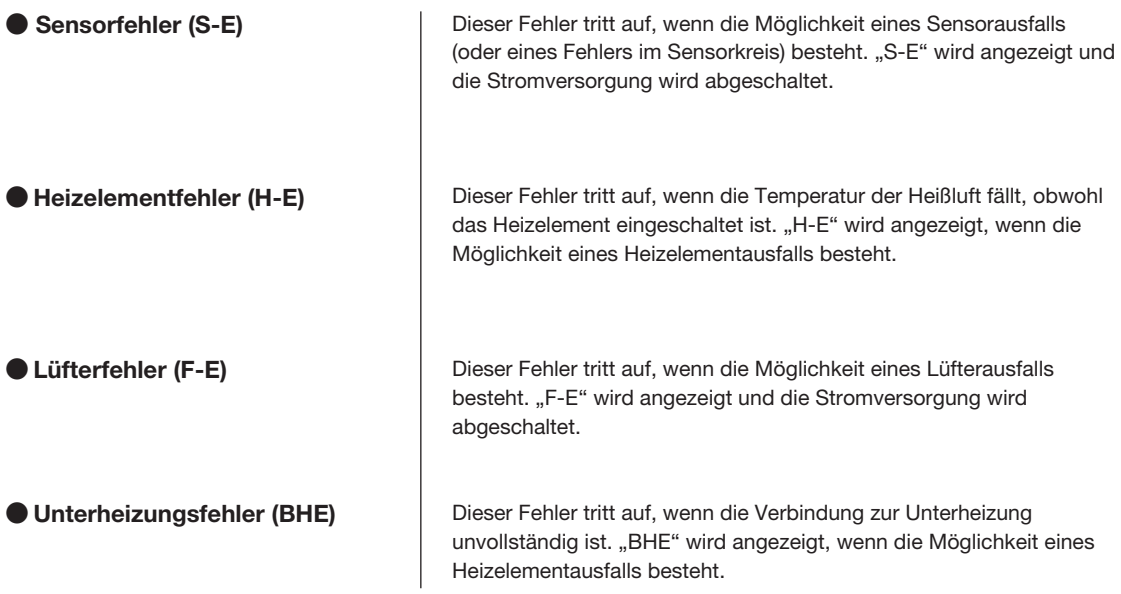

# 12. ANLEITUNG ZUR STÖRUNGSSUCHE

#### $\overline{\triangle}$  ACHTUNG

Bevor Sie das Gehäuse der HAKKO FR-811 zur Überprüfung oder zum Austausch von defekten Komponenten öffnen ziehen Sie bitte das Netzkabel vom Gerät ab. Bei Nichtbeachtung besteht die Gefahr eines Stromschlags.

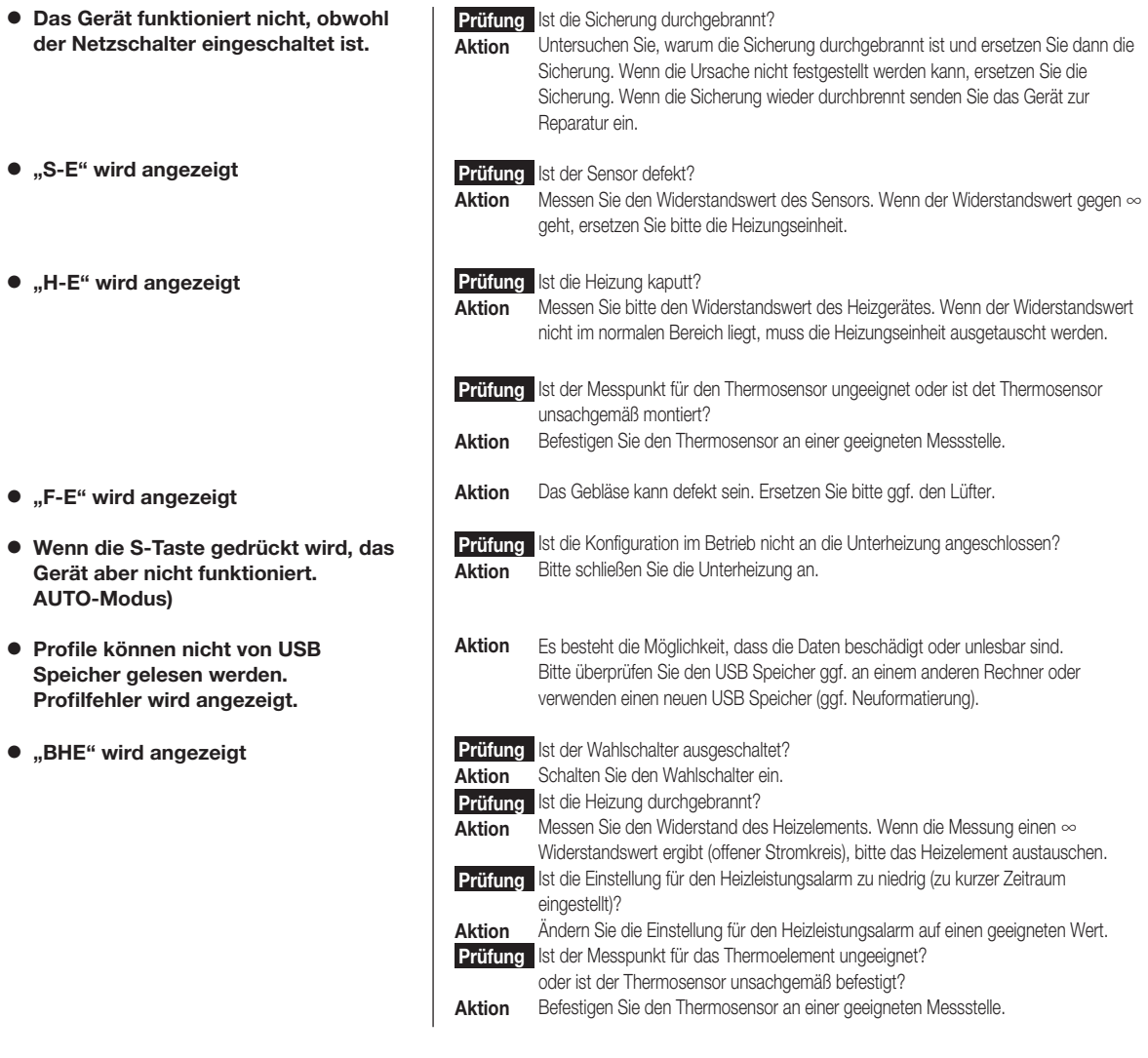

● 各言語(日本語、英語、中国語、フランス語、ドイツ語、韓国語)の取扱説明書は以下の URL、 HAKKO Document Portal からダウンロードしてご覧いただけます。

- (商品によっては設定の無い言語がありますが、ご了承ください。) ● 各國語言(日語、英語、中文、法語、德語、韓語)的使用説明書可以通過以下网站的 HAKKO Document Portal 下載參閱。 (有一部分的產品沒有設定外語對應、請見諒)
- Instruction manual in the language of Japanese, English, Chinese, French, German, and Korean can be downloaded from the HAKKO Document Portal. (Please note that some languages may not be available depending on the product.)

 **https://www.hakko.com/english/support/doc/**

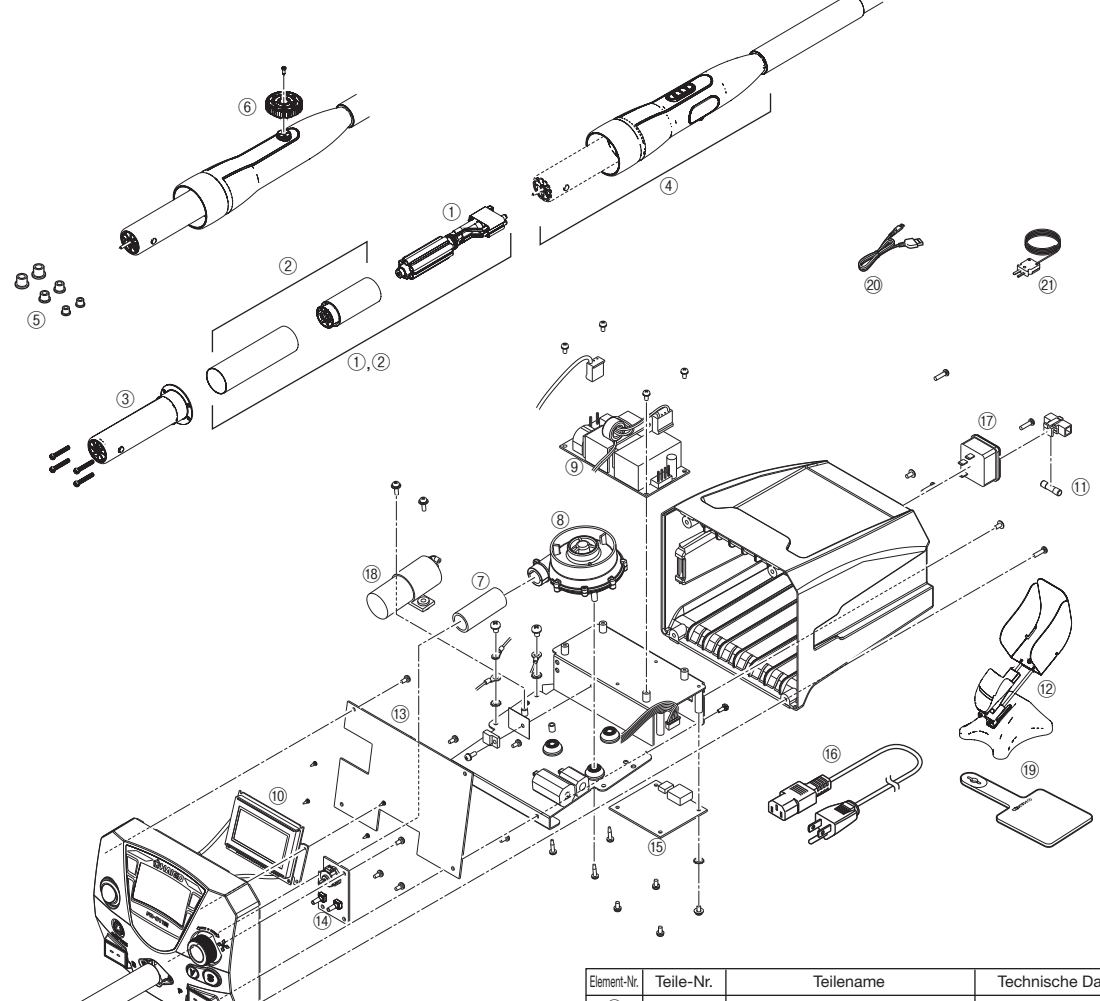

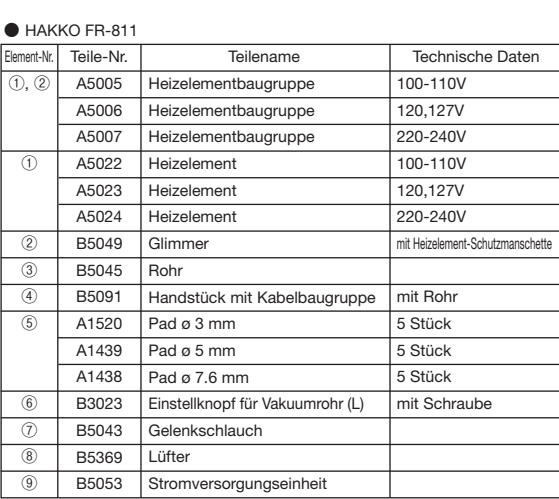

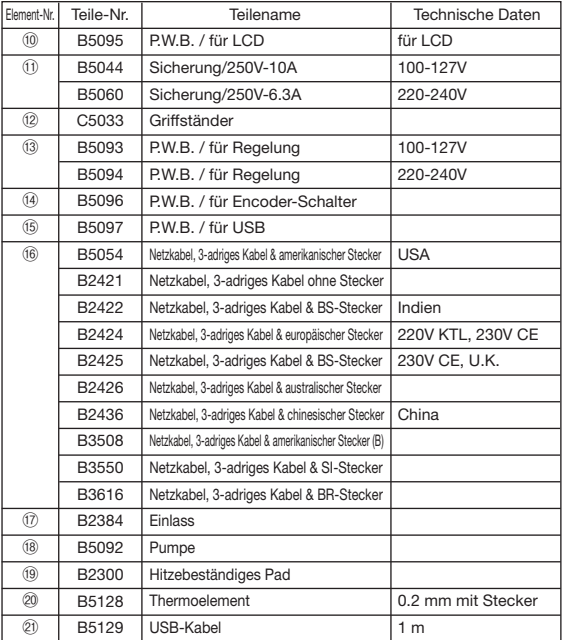

## (nur mit dieser Station betreibbar)

**●** Verbindung mit der Unterheizung (separat beziehbare Einheit) – Packliste

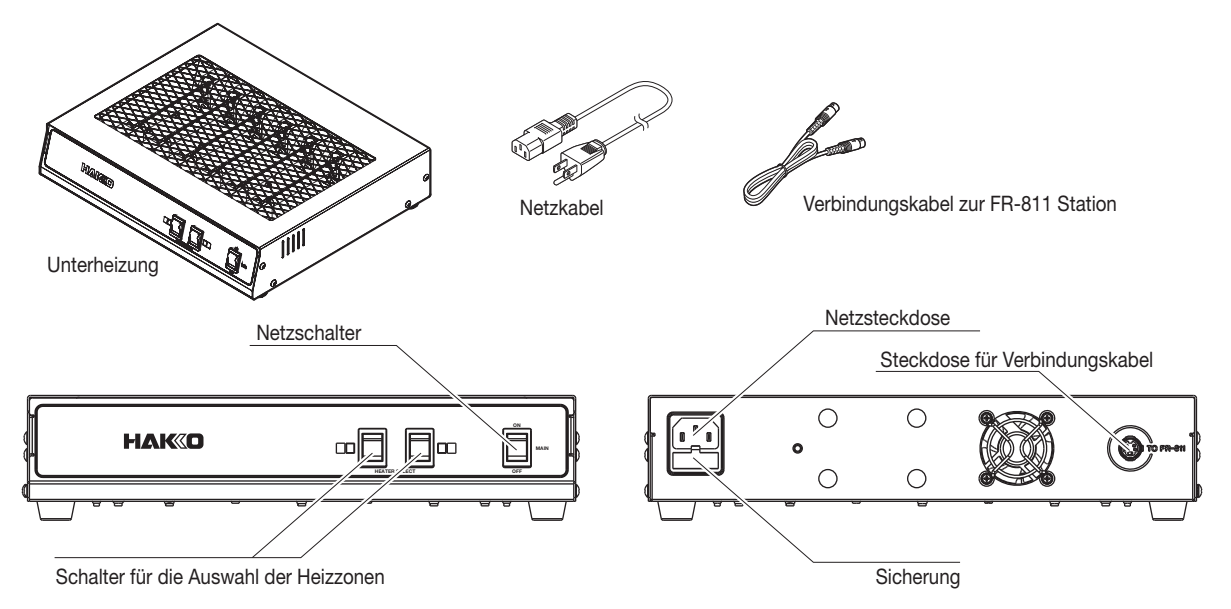

Die Unterheizung (separat erhältlich) kann mit dem Verbindungskabel an die HAKKO FR-811 Station angeschlossen werden. (Unterheizung nur in dieser Konfiguration verwendbar). Die Einstellungen für die Bodenheizung werden über HAKKO FR-811 Station vorgenommen.

Siehe auch "● MANUELLER Modus" und "● AUTO Modus" für Einstellanweisungen.

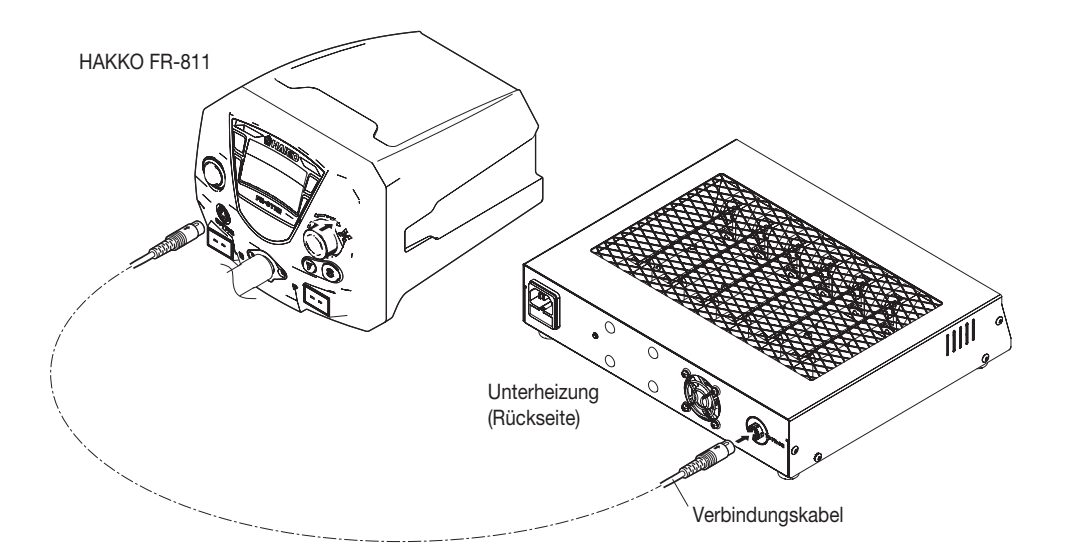

#### **ACHTUNG**

Bitte achten Sie darauf, dass die Unterheizung im gleichen Stromnetz angeschlossen wird wie die HAKKO FR-811 Station. Bei Nichtbeachtung kann es zu instabilem Betriebsverhalten und/oder Geräuschen kommen.

## (nur mit dieser Station betreibbar) (fortgesetzt)

#### **●**Kombination mit anderen Komponenten

Die HAKKO FR-811 Station kann neben der Unterheizung noch mit den folgenden Komponenten für den Betrieb als SMD Rework-Station kombiniert werden. Details zur Verwendung entnehmen Sie bitte der Bedienungsanleitung des jeweiligen Produktes.

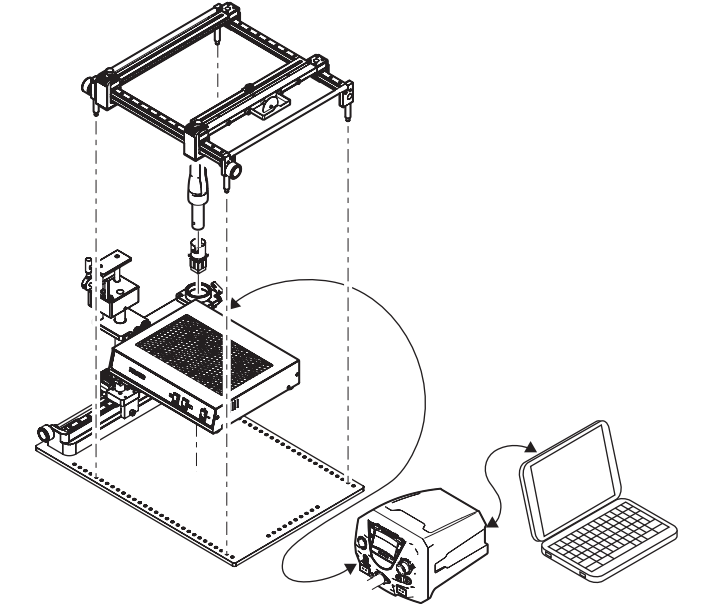

Beispiel: Kombination der HAKKO FR-811 Station mit Heißluftkolben-Ablage L, Unterheizung und Platinen-Halter.

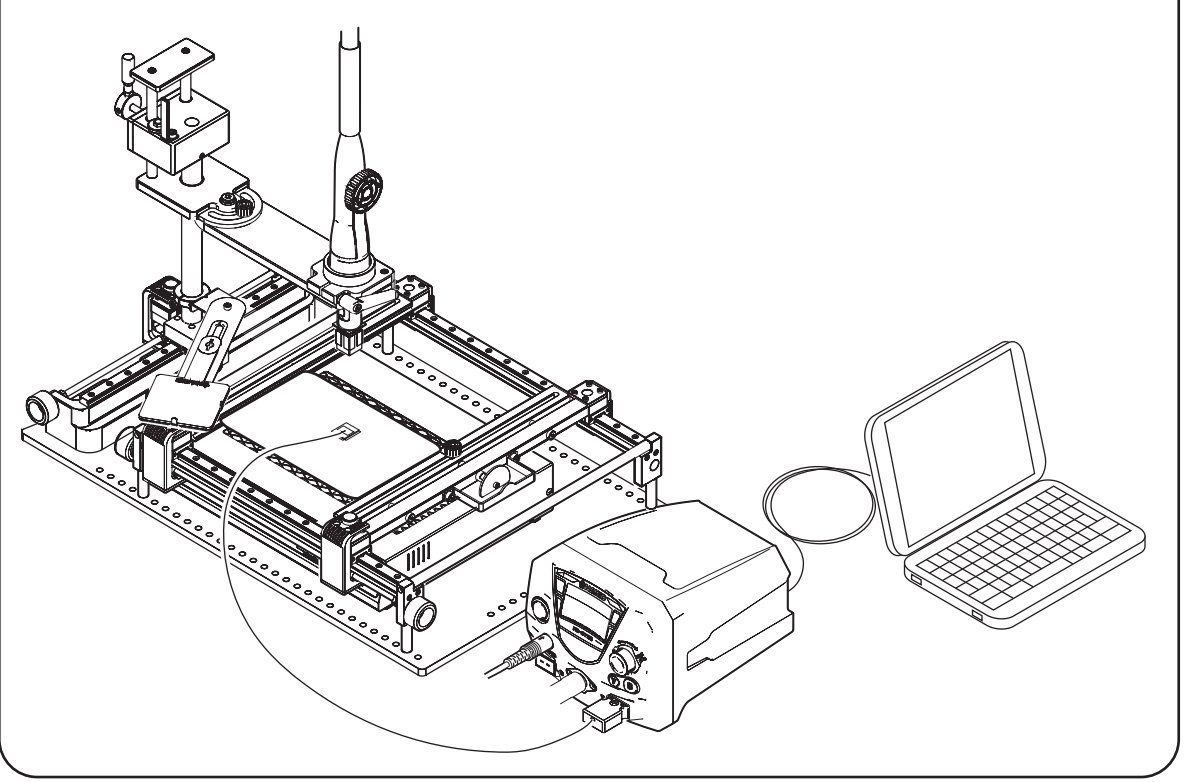

Komponenten, die in Verbindung mit der FR-811 Rework-Station verwendet werden können

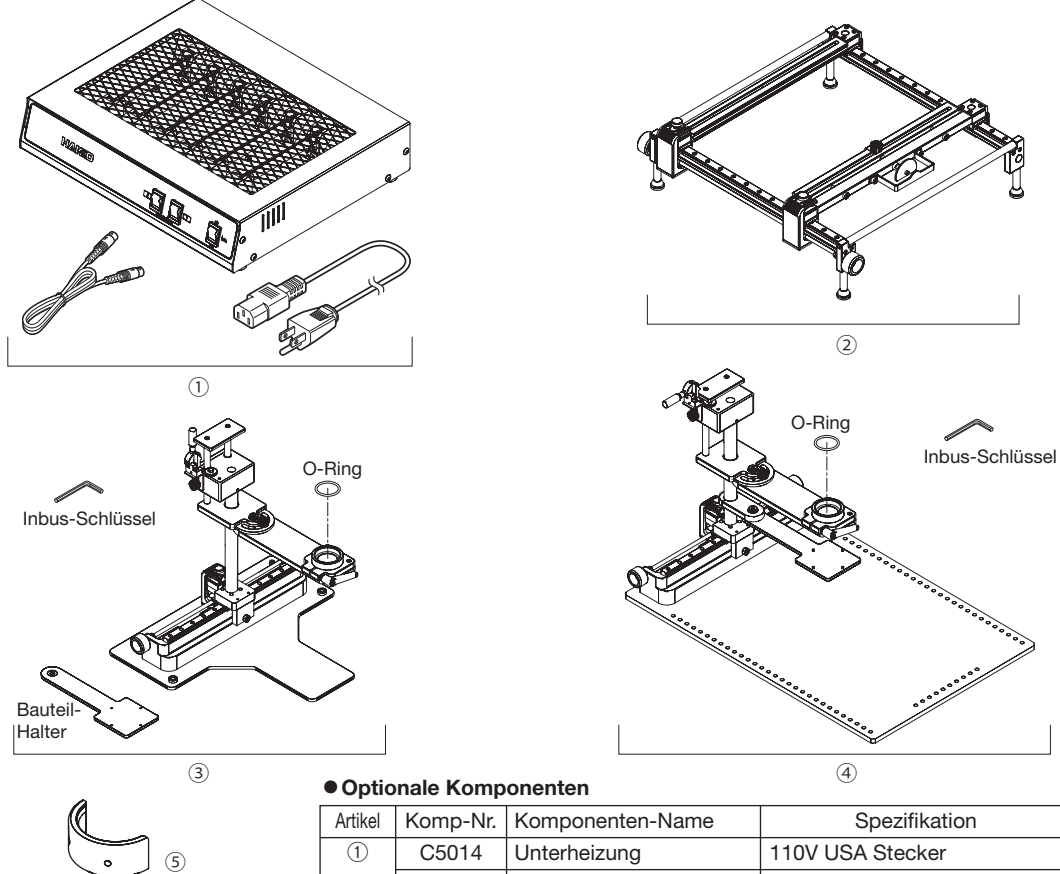

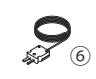

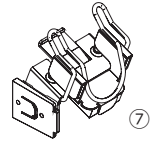

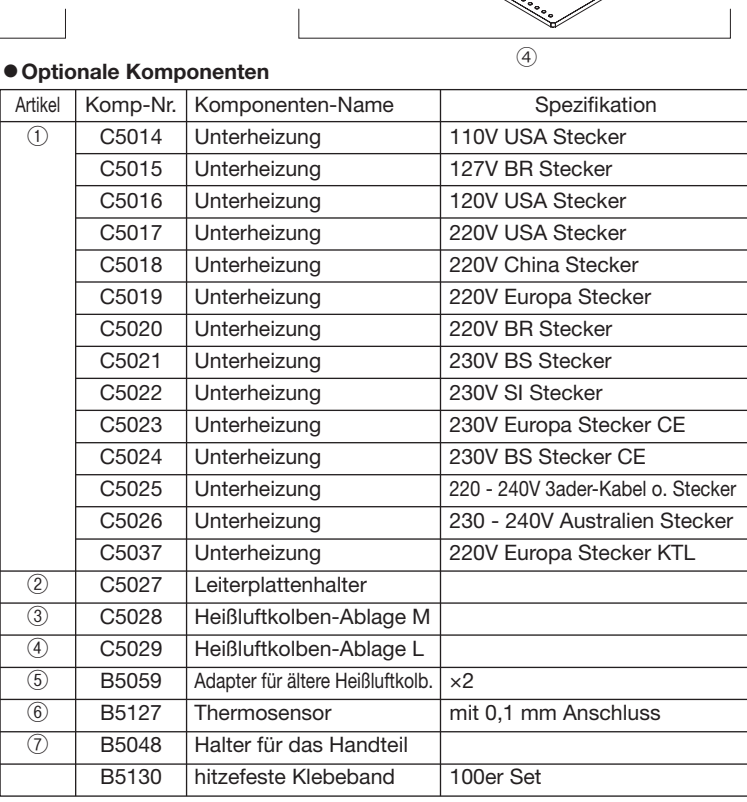

 $\overline{\circ}$ 

O-Ring

a para a para a para a para a para a para a para a para a para a para a para a para a para a para a para a par<br>Distribuição

 $\overline{1}$ 

## **■** LÖTWERKZEUGE

#### **●** gerade Werkzeuge

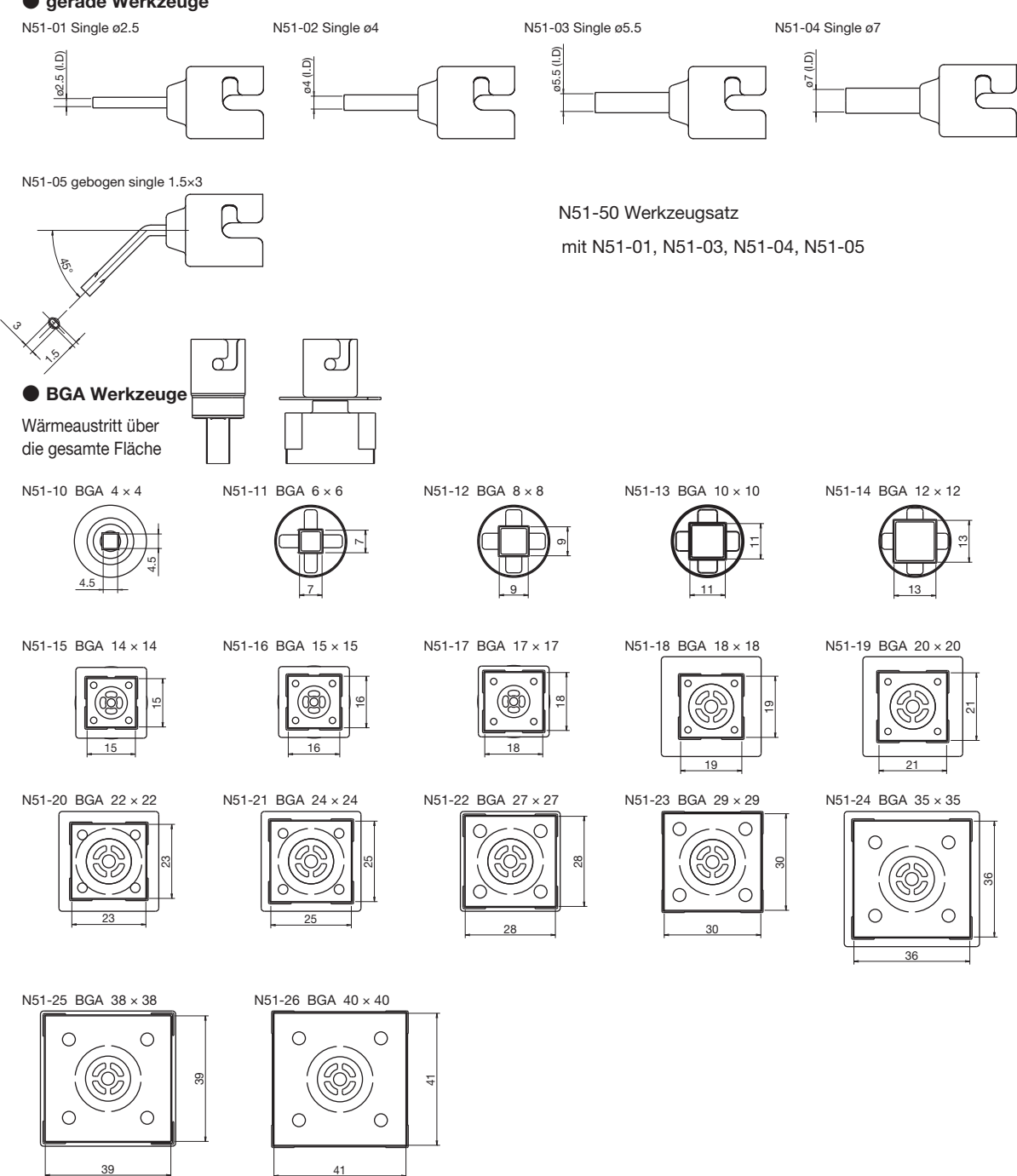

## 14. SCHALTBILD VERDRAHTUNGSPLAN

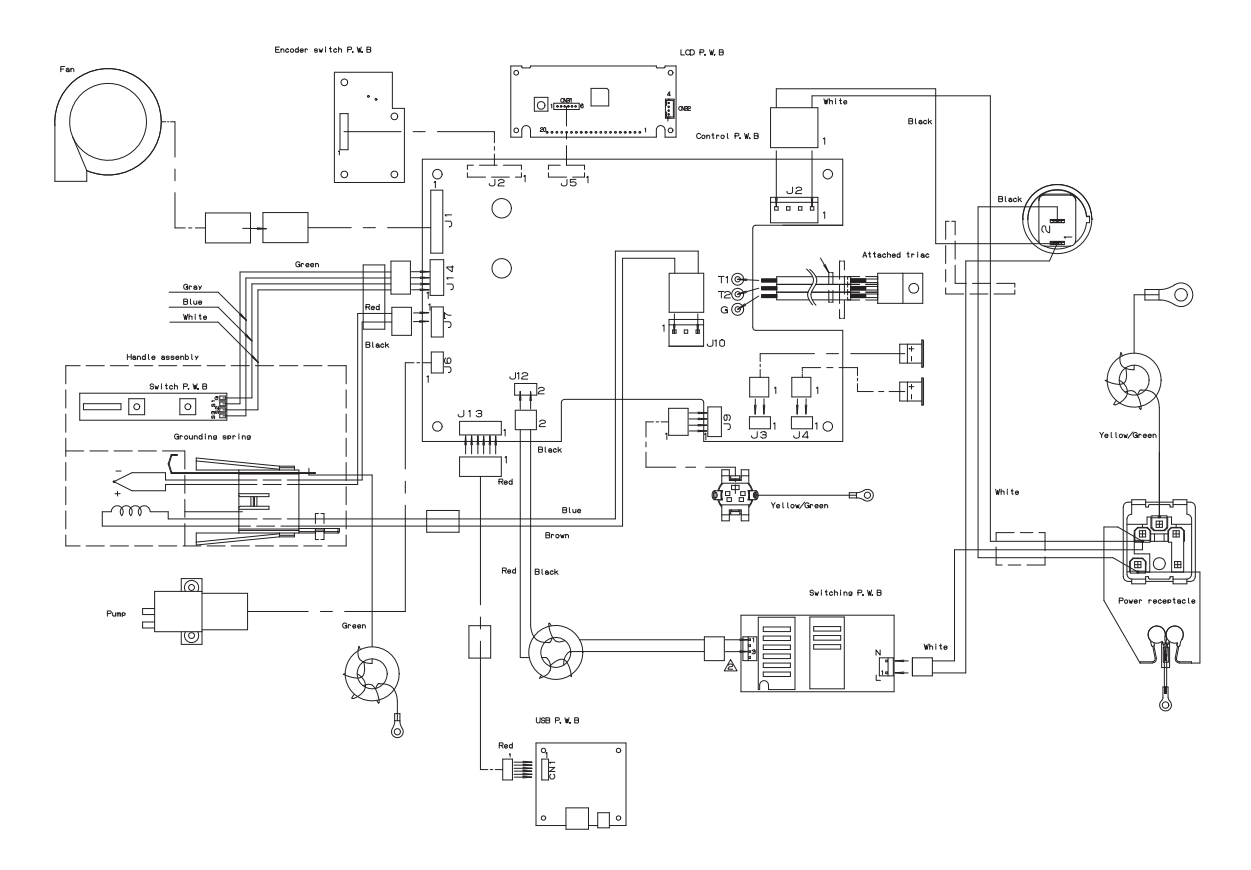

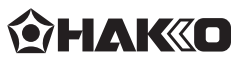

#### **HAKKO CORPORATION**

#### **HEAD OFFICE**

4-5, Shiokusa 2-chome, Naniwa-ku, Osaka 556-0024 JAPAN TEL: +81-6-6561-3225 FAX: +81-6-6561-8466 https : / /www.hakko.com E-mail: sales@hakko.com

**OVERSEAS AFFILIATES<br>U.S.A.: AMERICAN HAKKO PRODUCTS, INC.<br>TEL: (661) 294-0090 FAX: (661) 294-0096<br>Toll Free (800) 88-HAKKO<br>https://www.HakkoUSA.com E-mail: Support@HakkoUSA.com** 

**HONG KONG: HAKKO DEVELOPMENT CO., LTD.** TEL: 2811-5588 FAX: 2590-0217 https : //www.hakko.com.cn E-mail: info@hakko.com.hk

**SINGAPORE: HAKKO PRODUCTS PTE., LTD.** TEL: 6748-2277 FAX: 6744-0033 https : //www.hakko.com.sg E-mail: sales@hakko.com.sg

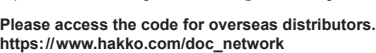

© 2016-2022 HAKKO Corporation. All Rights Reserved. Company and product names are trademarks or registered trademarks of their respective companies.

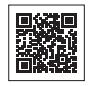